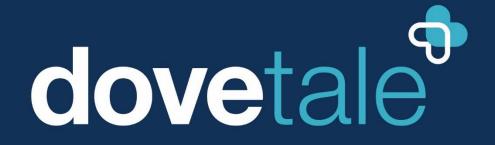

Joining compassion with technology

# **MyDovetale Patient Guide**

**Updated November 2022** 

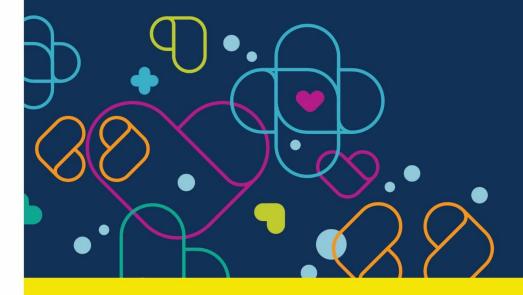

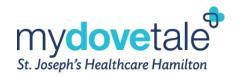

# **Table of Contents**

| About MyDovetale                                              | 4  |
|---------------------------------------------------------------|----|
| Accessing MyDovetale                                          | 4  |
| MyDovetale Website                                            | 4  |
| MyDovetale Mobile App                                         | 5  |
| Signing Up for a MyDovetale Account                           | 5  |
| Sign Up Through the MyDovetale Support Team                   | 5  |
| Request to Register Yourself Online                           | 6  |
| Sign Up with an Activation Code                               | 6  |
| Sign Up Through Auto-Instant Activation                       | 8  |
| Sign Up without an Ontario Health Card Number                 | 10 |
| Logging Into MyDovetale                                       | 10 |
| Using Two-Factor Authentication                               | 12 |
| Deactivating Two-Factor Authentication                        | 13 |
| Recovering Your Username and Password                         | 15 |
| Deactivating Your MyDovetale Account                          | 16 |
| Maintaining Your MyDovetale Account                           | 18 |
| Updating Your Contact Information                             | 18 |
| Changing the Email Address Associated with Your Account       | 19 |
| Updating/Adding Emergency Contact(s)                          | 20 |
| Adding a Preferred First Name to Your Account                 | 22 |
| Adding Gender Identity to Your Account                        | 23 |
| Changing Your Password                                        | 25 |
| Setting Your Communication Preferences                        | 25 |
| Messaging Within MyDovetale                                   | 26 |
| Asking Your Care Team a Medical Question                      | 26 |
| Viewing Your Upcoming & Past Appointments                     | 28 |
| Reviewing and Updating Your Information Before an Appointment | 28 |
| Requesting an Appointment                                     | 45 |
| Viewing Your Health Information in MyDovetale                 | 46 |
| Viewing Your Test Results                                     | 46 |

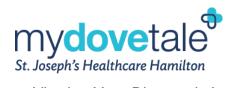

|    | Viewing Your Diagnostic Imaging Reports                                                 | 48 |
|----|-----------------------------------------------------------------------------------------|----|
|    | Printing Your Test Results                                                              | 48 |
|    | Viewing Your Current Medications                                                        | 49 |
|    | Viewing Your Health Summary                                                             | 50 |
|    | Viewing Your Plan of Care                                                               | 51 |
|    | Viewing and Completing Questionnaires                                                   | 51 |
| Vi | ewing Your Health Information From Other Organizations in MyDovetale                    | 54 |
|    | Linking Accounts Through MyDovetale                                                     | 55 |
|    | Unlinking Accounts Through MyDovetale                                                   | 56 |
|    | New Notifications Available from Another Organization                                   | 56 |
|    | Identifying Information From Another Organization                                       | 57 |
|    | Happy Together for Proxies                                                              | 57 |
|    | Viewing Allergies & Health Issues From St. Joe's & Other Organizations                  | 57 |
|    | Viewing Medications From St. Joe's & Other Organizations                                | 59 |
|    | Viewing Test Results From St. Joe's & Other Organizations                               | 60 |
|    | Sending Messages & Scheduling Appointments With Another Organization                    | 60 |
|    | Switching Between MyChart Accounts                                                      | 63 |
| С  | onducting a Virtual Video Visit                                                         | 65 |
| P  | oviding Access to Your Health Information                                               | 65 |
|    | Granting Proxy Access to Your MyDovetale Account Online                                 | 65 |
|    | Granting Proxy Access to Your MyDovetale Account Through Health Information  Management | 69 |
|    | Viewing a Proxy Account                                                                 | 69 |
|    | Revoking a Proxy's Access to Your MyDovetale Account                                    | 69 |
|    | Requesting Access to Your Personal Health Information                                   | 70 |
|    | Viewing the Requested Information through MyDovetale                                    | 70 |
|    | Health Records on iPhone                                                                |    |
| M  | yDovetale Support Contact                                                               | 71 |
| Fı | requently Asked Questions (FAQs)                                                        | 72 |

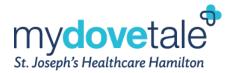

# **About MyDovetale**

St. Joseph's Healthcare Hamilton (St. Joe's) joined compassionate care with the latest technology with the launch of MyDovetale, a secure online portal that will help you and the people involved in your care take a more active role in managing and monitoring your health. MyDovetale is free for you to use!

Accessible online from any computer or smartphone via the mobile app, MyDovetale gives you and your loved ones the opportunity to:

- View current health information: medication list, allergies, medical history, lab test results, and diagnostic imaging reports
- View and download a Request for Access to Personal Health Information
- Access help materials such as guides, tip sheets, and videos
- Identify and update communication preferences
- o Update your demographic information such as address and phone number

Additionally, you will be able to use the following features with some of our participating clinics:

- Securely message your St. Joe's Care Team; your Care Team can include nurses, physicians and other support staff
- View all appointments at St. Joe's
- Cancel and request appointments at participating clinics
- Launch video visits with your St. Joe's Care Team

MyDovetale may not be available to all St. Joe's patients. If you do not have access to MyDovetale, you can still access your Personal Health Information by contacting the **St. Joe's Health Information Management Department**. Please note this type of request may be subject to fees.

Web Address: www.stjoes.ca/patients-visitors/privacy-information-security

Contact HIM: 905-522-115 ext. 33415 or mydovetale@stjoes.ca

If you believe there is an error within your health record, you can request a correction of that information by submitting your request to the **St. Joe's Health Information Management Department or the Privacy Office**. However, if you feel there are incorrect or missing allergies or medications in your records, please contact your Care Team. The request form for a correction to personal health record can be found <a href="here">here</a>, and additional information about the process can be found <a href="here">here</a>.

# **Accessing MyDovetale**

MyDovetale can be accessed either by the website or from the mobile application.

#### **MyDovetale Website**

MyDovetale is accessible via the MyDovetale website. The link to the website is provided here: <a href="https://mydovetale.ca">https://mydovetale.ca</a>

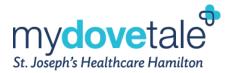

#### MyDovetale Mobile App

MyDovetale is accessible via the mobile application, MyChart. Download the mobile application MyChart via the application store available on your mobile device (App Store or Google Play Store).

**NOTE:** Please note that when you download the application it will be called MyChart and when you log into the mobile application you will need to select 'St. Joseph's Healthcare Hamilton' as your organization, then the application will automatically re-brand to MyDovetale.

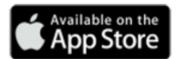

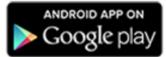

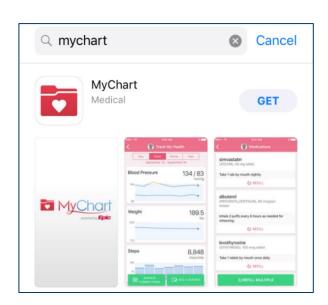

# Signing Up for a MyDovetale Account

Access MyDovetale online using a computer or a mobile device. Only patients receiving care at participating clinics can use MyDovetale. *Find out if your clinic is participating by asking your Care Team or by checking the list of participating units found at:* www.stjoes.ca/dovetale/mydovetale.

Enrollment can be completed at your clinic, at the Health Information Management Department, or at home with the instructions provided by your St. Joe's Care Team. Each patient must register using their own email address or cell phone number. We are not permitted to send an instant activation link to a shared email address or cell phone number that does not belong solely to the patient requesting a MyDovetale account.

# **Sign Up Through the MyDovetale Support Team**

To request a MyDovetale account, you may contact the **MyDovetale Support Team** by sending an email to **mydovetale@stjoes.ca**. A staff member will assist with activating your account by sending an email or text message containing a link to register for your MyDovetale account. We will also update your contact information to reflect the most recent/current email you have provided.

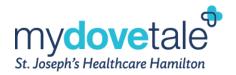

### **Request to Register Yourself Online**

You can submit a request to register for a MyDovetale account by following the link <a href="here">here</a> and completing the applicable self-registration form under the <a href="New User">New User</a>? section.

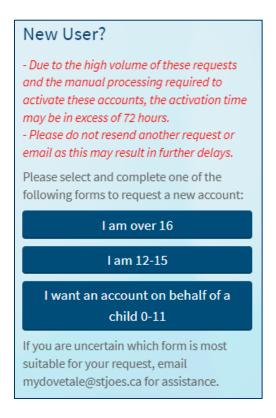

Complete the form and click **Submit** to request an activation link.

### Sign Up with an Activation Code

Your clinic, the Health Information Management Department, or the MyDovetale Support Team can send you an activation code to sign up for a MyDovetale account.

1. From the mydovetale.ca login page, click Activate Account in the Received an Activation Code? Section.

Received an Activation Code?

Activate Account

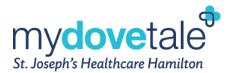

2. Enter your activation code and other personal required verification items, such as your Ontario Health Card Number (HCN) and your date of birth. Click Next.

| mydovetale St. Joseph's Healthcare Hamilton                                                                                                    |
|----------------------------------------------------------------------------------------------------|
| Please Identify Yourself                                                                                                    |
| All fields are required.                                                                                                    |
| MyDovetale Activation Code  Enter your Activation Code as it appears on your enrollment letter (your code is not case sensitive). You will not need to use this code after you complete the signup process.  XXXXX - XXXXX - XXXXX |
| Date of Birth                                                                                                    |
| Enter your date of birth in the format shown, using 4 digits for the year.  dd / mm / yyyyy                                                                                                    |
| Health Card Number (Card Number Without Version Code) Example Health Card Number: 9999-999-999                                                                                                    |
|                                                                                                    |
| Next                                                                                                    |

3. On the next page, setup the following:

MyDovetale Username – Your username should **not** be your email address.

MyDovetale Password – Your password must meet the following requirements:

- o Must be different from your MyDovetale username
- Must be 8 characters or more
- o Must include at least one letter
- Must include at least one number
- Must include one uppercase character
- Must include one special character (such as ! @ # \$ % ^ & \*, etc.)

**NOTE:** Your password will never expire; however, your account will be disabled after 5 unsuccessful login attempts.

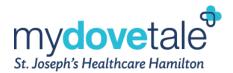

4. On the next page, choose whether you want to receive notifications via email or text. If you decide to receive email alerts, enter your email address and if you decide to receive text alerts, enter your cell phone number. Email and text messages will notify you of messages or important changes in your MyDovetale account. These messages will not contain any personal health information. Please ensure your MyDovetale account is up to date with a valid email address and/or phone number.

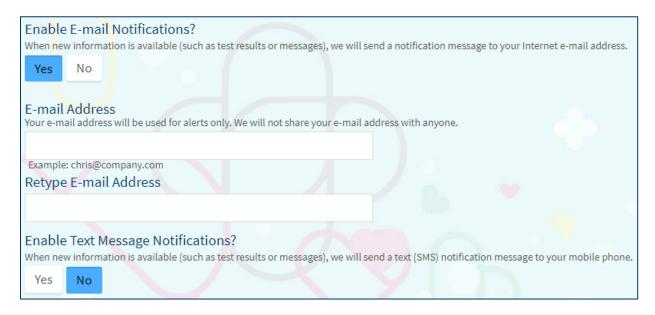

### **Sign Up Through Auto-Instant Activation**

#### What is Auto-Instant Activation?

You may automatically receive a link to activate your MyDovetale account via email. All of the following requirements MUST BE TRUE in order for you to receive an Auto-Instant Activation email:

- You must **not** already have a MyDovetale account
- You must have an Ontario Health Card Number on file at St. Joe's
- You must be 16 years of age or older
- You must have a unique mobile number on file at St. Joe's (i.e. the mobile number is only listed at St. Joe's as belonging to you)
- You must be scheduled for an appointment in a clinic using MyDovetale **OR** registered in the Emergency Department

You have 24 hours to use the link to activate your MyDovetale account.

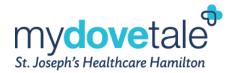

#### How to Use Auto-Instant Activation to Activate a MyDovetale Account

1. If you meet the above requirements, you will receive an Auto-Instant Activation email notification prompting you to sign up for a MyDovetale account.

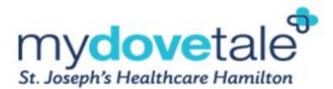

Hello Test Rn,

St. Joseph's Healthcare Hamilton has launched MyDovetale, a secure online portal that will give you and your loved ones the opportunity to send messages to your care team, view your test results, schedule appointments, and more.

This instant activation link allows you to activate your MyDovetale account by only entering your date of birth. This link is only valid for **24 hours** from when you receive this email. If you are past the 24-hour timeframe, or if you experience any issues, please contact customer support at <a href="mydovetale@stjoes.ca">mydovetale@stjoes.ca</a> or your care team for further assistance.

Click the following instant activation link to sign up for your MyDovetale account now:

Use this link to sign up.

Once you have registered and have created your username and password, please login at <a href="https://www.mydovetale.ca">www.mydovetale.ca</a>.

Thank you for using MyDovetale, St. Joseph's Healthcare Hamilton

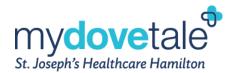

2. To create your MyDovetale account, click on the link within the email and follow the prompts to set up your username and password. Once complete, select **Submit**.

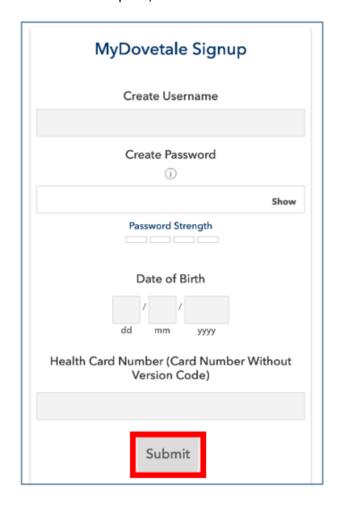

### Sign Up Without an Ontario Health Card Number

If you do not have an **Ontario Health Card Number**, you will need to contact your clinic directly or the Health Information Management Department and present in-person to sign up for a MyDovetale account.

# **Logging Into MyDovetale**

#### From a Web Browser:

- 1. In your web browser, enter <a href="https://mydovetale.ca">https://mydovetale.ca</a> and access the login page.
- 2. Enter your MyDovetale username and password and click Sign In.

**NOTE:** Please note that MyDovetale is ending support for Internet Explorer browser. For best experience, please switch to a supported web browser such as Google Chrome, Mozilla Firefox, or Microsoft Edge to be able to easily access your MyDovetale account.

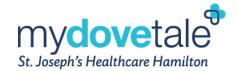

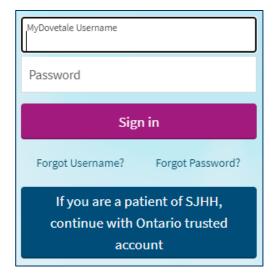

#### From the Mobile Application:

- 1. Navigate to the MyChart application on your mobile device.
- 2. Ensure you select 'St. Joseph's Healthcare Hamilton' as your organization (this should only need to be selected the first time you log into MyDovetale after creating your account).
- 3. Enter your MyDovetale username and password and click Log In.

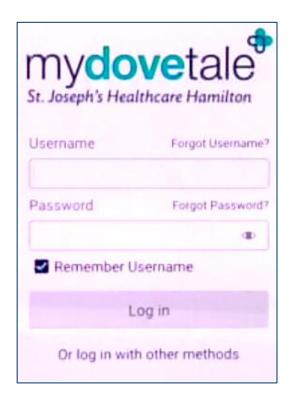

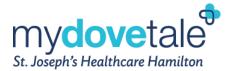

#### **Using Two-Factor Authentication**

All MyDovetale accounts are now secured with two-factor authentication by default to prioritize the security of your healthcare data.

1. Upon logging into your MyDovetale account, you will be prompted to enter a code to verify your identity. This code will be sent to the email associated with your MyDovetale account.

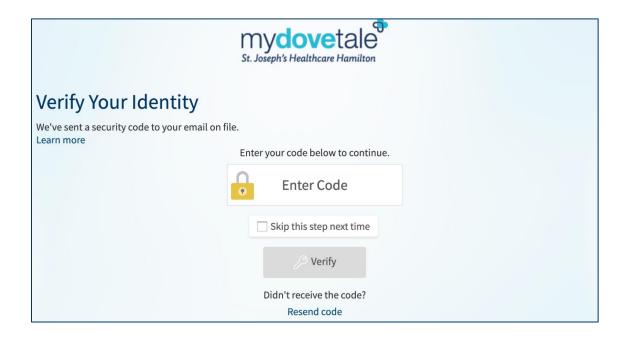

2. Access your email associated with your MyDovetale account to retrieve your code.

Hello Fabrizio Fettuccine,

To log in to MyDovetale, enter the code shown below on the Additional Security Verification screen. This code expires at 3:54 PM EDT.

Code: 985584

Thank you for using MyDovetale,
St. Joseph's Healthcare Hamilton

3. Back on the MyDovetale login screen, enter the code and select Verify to complete the process.

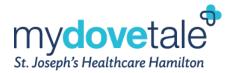

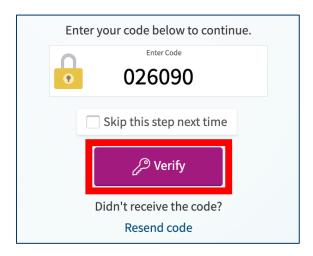

### **Deactivating Two-Factor Authentication**

You can deactivate two-factor authentication for your MyDovetale account if desired. Please note that you can turn this feature back on at any time.

1. Navigate to Your Menu > Account Settings > Security Settings.

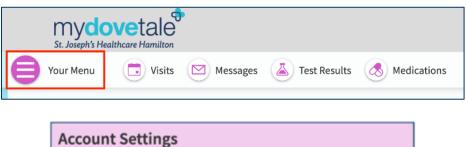

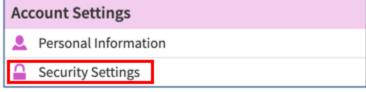

2. Under 'Security Settings', navigate to Two-Step Verification Settings. Select Turn off two-step verification.

Two-Step Verification Settings
Two-step verification is an additional level of security to help keep your account secure—even if someone has your password.

Turn off two-step verification

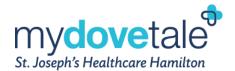

3. You will be prompted to enter your password to continue with your request to deactivate two-factor authenitication. Enter the password associated with your MyDovetale account and select **Continue**.

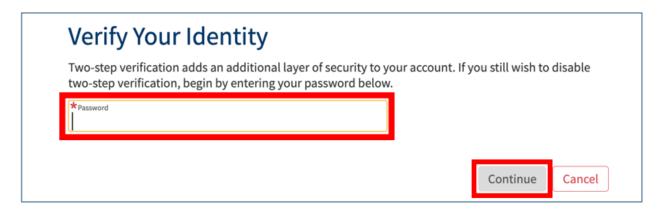

4. You will then be prompted to enter a code to verify your identity. This code will be sent to the email associated with your MyDovetale account.

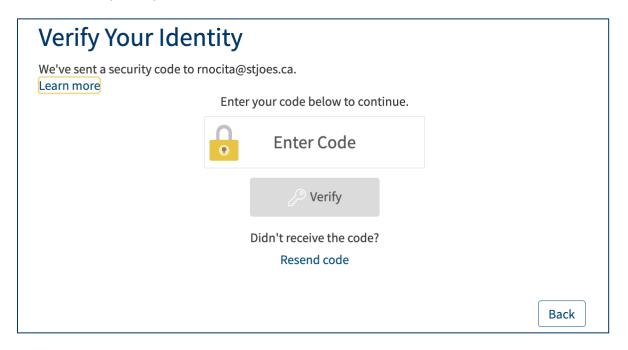

5. Access the email associated with your MyDovetale account to retrieve your code.

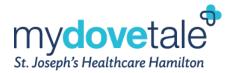

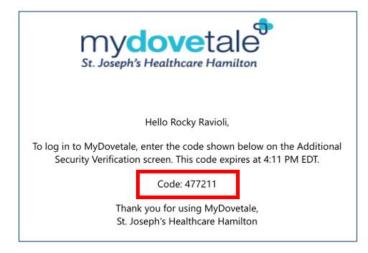

6. Enter the code and select **Verify** to complete the deactivation of two-factor authentication for your MyDovetale account. You will no longer be prompted to utilize this feature upon login unless you turn it back on.

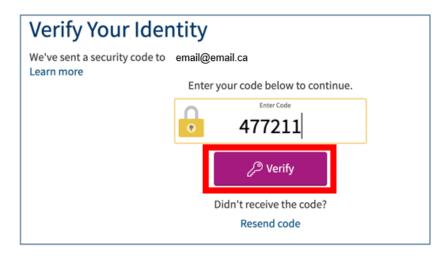

# **Recovering Your Username and Password**

If you have forgotten your login credentials, you can select Forgot Username? or Forgot Password?.

**NOTE:** Your MyDovetale account will be disabled after 5 unsuccessful login attempts.

Selecting Forgot Username? will bring you to the screen below where you will enter your name, date of birth, and Ontario Health Card Number (HCN). Your username will then be sent to your email account.

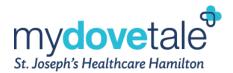

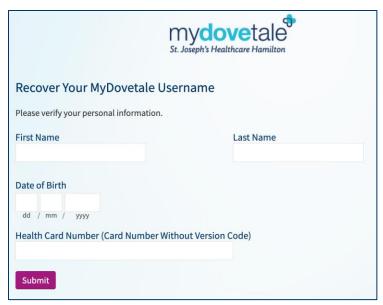

Selecting Forgot Password? will bring you to the screen below where you will enter your MyDovetale username, date of birth, and Ontario Health Card Number (HCN). Then you will be able to reset your password.

If you do not remember your username <u>and</u> password, please contact the Health Information Management Department or send an email to <u>mydovetale@stjoes.ca</u>.

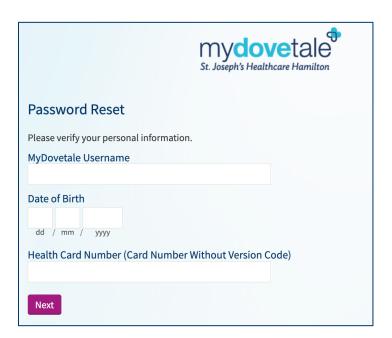

# **Deactivating Your MyDovetale Account**

If you no longer want or need access to your MyDovetale account, you have the opportunity to deactivate your account. The following will apply once you deactivate your account:

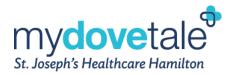

- You will be logged out of MyDovetale and you will lose access to MyDovetale and its features
- You will no longer receive any communications directing you to log in to MyDovetale
- While you will no longer be able to access your account, your medical information and other associated
  data will not be deleted for legal requirements and to ensure that you continue to receive the best
  possible care from your healthcare providers
- MyDovetale Proxies associated with your account, will continue to have access to your medical
  information even after your account is deactivated, unless proxy access is revoked before deactivating
  your account

If you wish to deactivate your existing MyDovetale account:

1. Navigate to Your Menu > Security Settings.

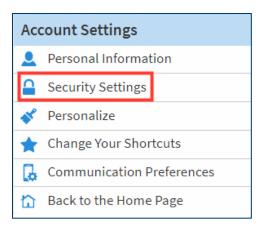

2. Scroll to the bottom of the page and select account deactivation page.

### **Deactivate Your Account**

To deactivate your MyDovetale account, go to the account deactivation page.

3. Before deactivating your account please review the information regarding deactivation. If you have a MyDovetale Proxy please follow the steps provided to revoke any proxy's access before you deactivate your account, as needed.

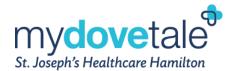

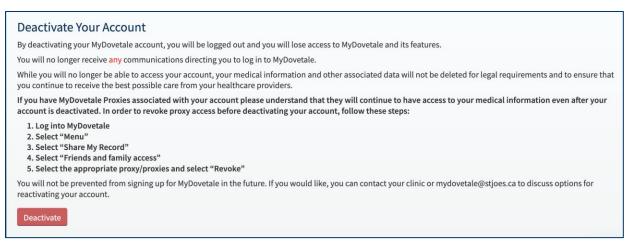

4. To complete the deactivation process, select **Deactivate**.

# **Maintaining Your MyDovetale Account**

### **Updating Your Contact Information**

To update your contact information on your MyDovetale account

1. Navigate to Your Menu > Personal Information > Contact Information.

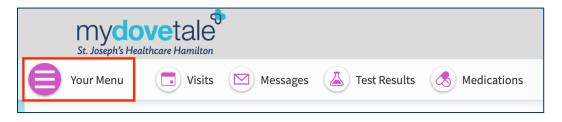

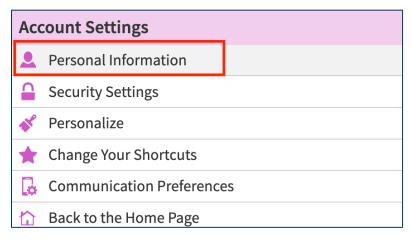

2. Under 'Contact Information', select Edit.

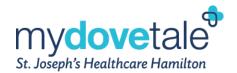

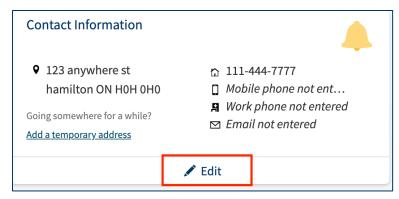

3. Once your contact information has been updated, select **SAVE CHANGES**.

### **Changing the Email Address Associated with Your Account**

To change the email that is associated with your MyDovetale account:

1. Navigate to Your Menu > Personal Information > Contact Information.

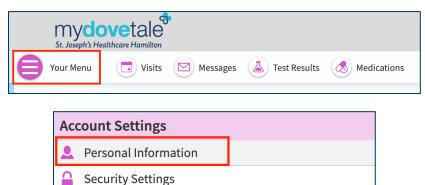

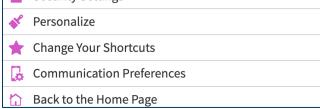

2. Under 'Contact Information', select Edit.

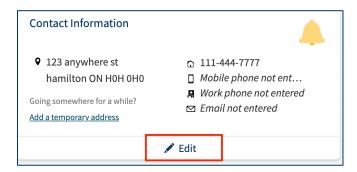

3. Enter the new email address to associate with your MyDovetale account, and select SAVE CHANGES.

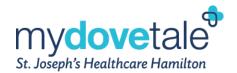

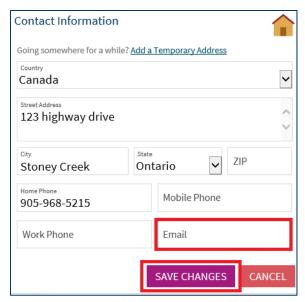

## **Updating/Adding Emergency Contact(s)**

To add or edit your emergency contacts in your MyDovetale account:

1. Navigate to Your Menu > Personal Information > Family & Friends.

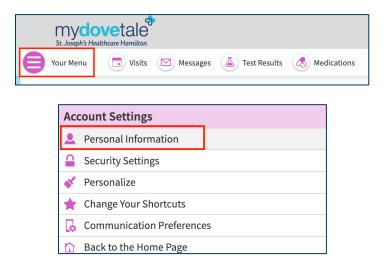

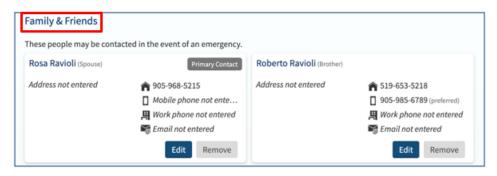

2. To add a new emergency contact, select Add relationship.

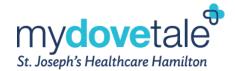

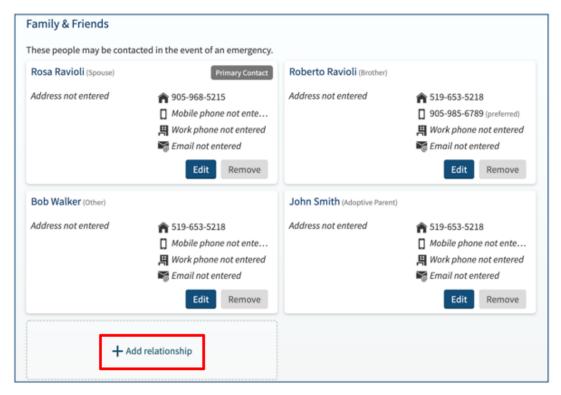

3. Once all necessary contact fields are complete, select Save Changes.

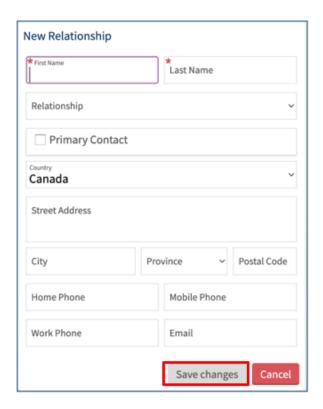

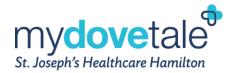

To edit the contact information for an existing emergency contact:

1. Select Edit next to the contact information.

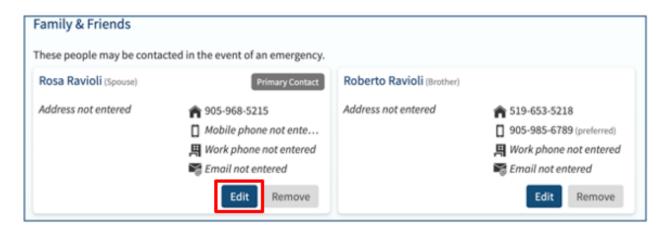

2. Once Complete, select Save Changes.

### **Adding a Preferred First Name to Your Account**

Preferred first name is the name by which you want to be addressed. This name can differ from your driver's license or birth certificate. If you would like to have a preferred first name associated with your MyDovetale account:

1. Navigate to Menu > Personal Information > Details About Me

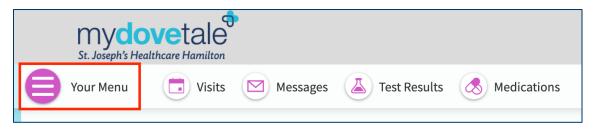

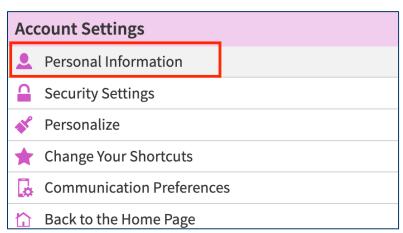

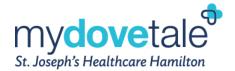

2. Under 'Details About Me', select Edit.

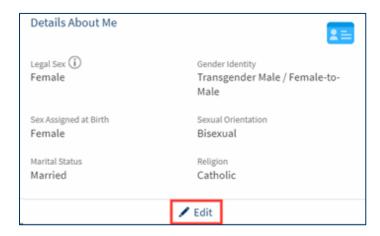

3. Enter your preferred first name, and select SAVE CHANGES.

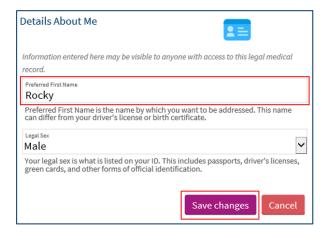

### **Adding Gender Identity to Your Account**

If you would like to specify gender identity associated with your MyDovetale account:

1. Navigate to Your Menu > Personal Information > Details About Me.

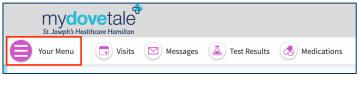

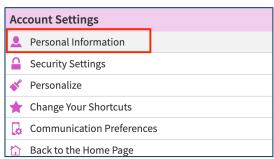

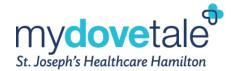

2. Under the 'Details About Me' section, select EDIT.

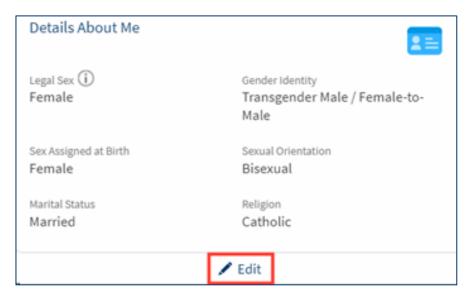

3. Enter your gender identity, and select SAVE CHANGES.

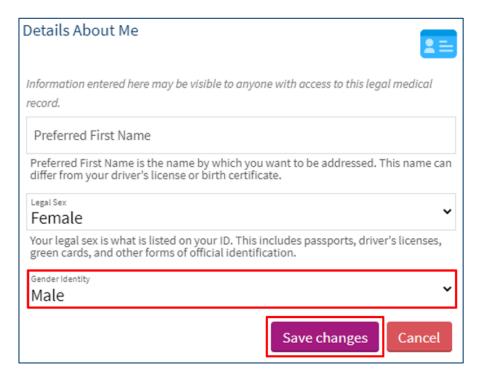

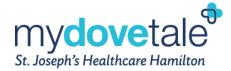

### **Changing Your Password**

To ensure that your medical information stays protected, consider changing your MyDovetale password periodically.

1. Navigate to Your Menu > Security Settings > Change Password.

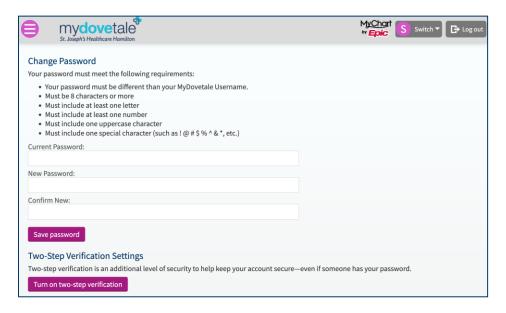

### **Setting Your Communication Preferences**

You can set/update your communication/notification preferences by navigating to **Your Menu > Communication Preferences**. Here you can choose the method of notification – either e-mail, text, and/or mail – you would like to receive for upcoming appointments, new messages, new test results, questionnaires, account management items, and more. After you have selected your preferences, click **Save changes**.

Communication notifications will not contain any personal health information. Please ensure your MyDovetale account is up to date with a valid email address and/or cell phone number.

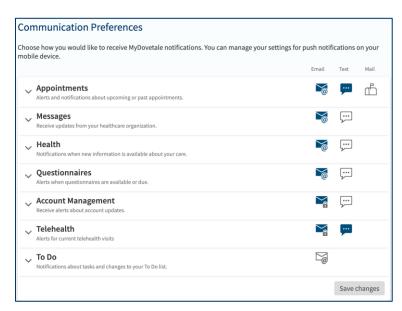

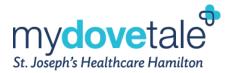

# **Messaging Within MyDovetale**

You can view any messages sent to you by your St. Joe's Care Team by going to your Message Centre via Menu > Messages or by clicking Messages on the top toolbar. Click on the message you want to read. Please note, the message will be routed to the clinic, where designated providers will review and reroute it to the appropriate staff.

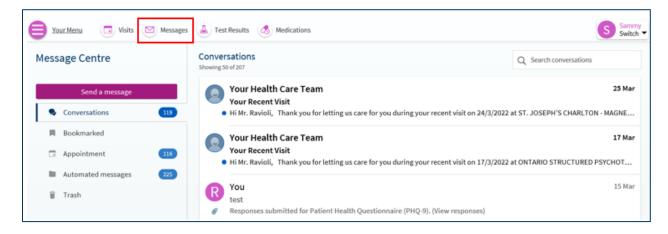

**NOTE:** Deleting a message from your inbox does not mean that it is deleted completely from MyDovetale. Any information provided through MyDovetale may become part of your legal medical record and as such, may be used and disclosed as permitted or required by law.

### **Asking Your Care Team a Medical Question**

If you have a non-urgent medical question, you can send a message to your St. Joe's Care Team. The message will be reviewed by your Care Team and you will receive a response from one of your providers within 3 business days. You can elect to have MyDovetale notify you via email and/or text message when new information is available in your MyDovetale account. Please contact your clinic if you have not received a response after 3 business days.

**NOTE:** If you have any urgent concerns related to your health, please go to an Emergency Department or call 911 immediately.

1. Navigate to Your Menu > Ask a Question

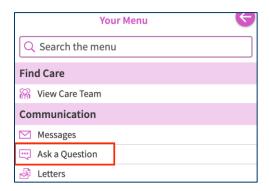

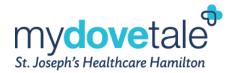

- 2. A pop-up message window will appear on the screen. Read the information then select **Medical Question**.
- 3. You will now be brought to a screen where you can select a subject for your message.

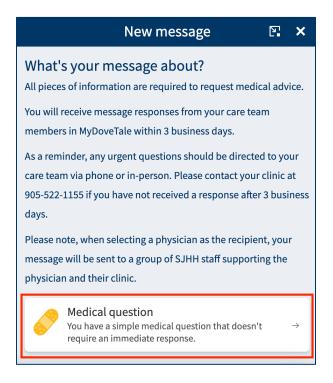

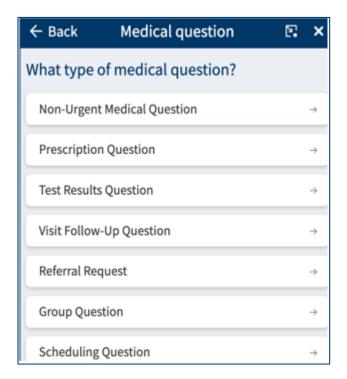

- 4. Once you have selected the type of message, select a recipient from the available list. You will only be able to send a message to a clinic or provider with whom you have had a visit with within the past year.
- 5. Enter a subject and your question or message.
- 6. When you are finished, select **Send**.

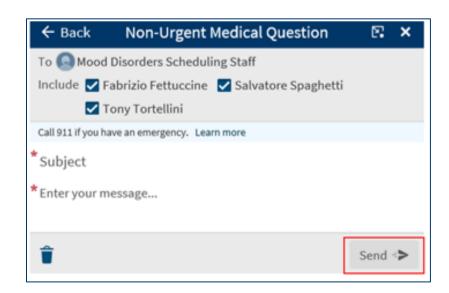

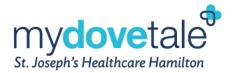

# **Viewing Your Upcoming & Past Appointments**

You can view your upcoming appointments (up to 90 days) and your past appointments (up to one year) at St. Joe's by navigating to **Visits**.

Select a scheduled upcoming appointment or select Details to see more information such as:

- Date, time, and location of the visit
- Pre-visit instructions (if any)

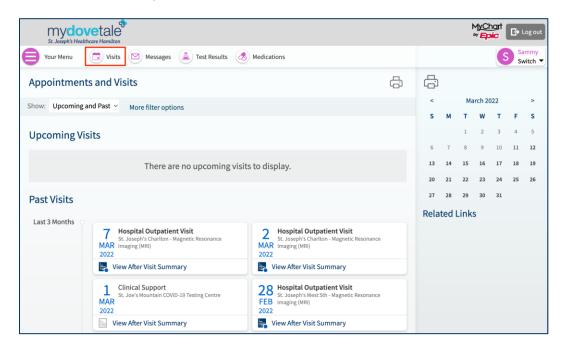

## **Reviewing and Updating Your Information Before an Appointment**

Within 7 days of your scheduled appointment, you will be able to review and update the following information:

- Personal Information
- Medications
- Allergies
- Health Issues
- Appointment-related Questionnaires
- Hardware Test
- Location

**NOTE:** If you have multiple appointments within a 7-day period, you will only be prompted to review and update you information one time.

You can access the **Review and Update Your Information** section directly from the link automatically sent to your email/text (you will be prompted to enter your date of birth <u>or</u> by logging into your MyDovetale account 7 days prior to your scheduled appointment. Once logged into your MyDovetale account, any upcoming appointments will appear on the homescreen.

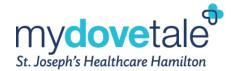

1. Select Update Your Information or Review and Update Your Information.

#### From the email/text notification:

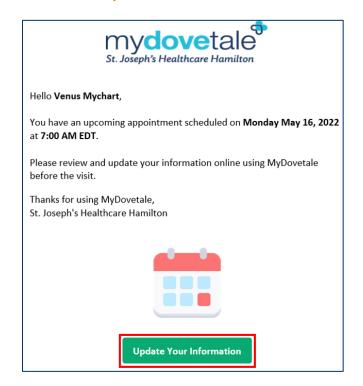

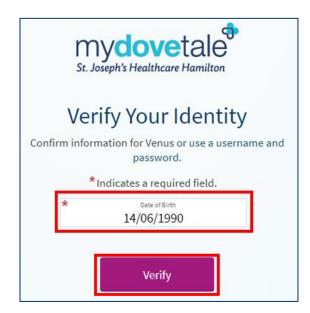

#### When logged into your MyDovetale account:

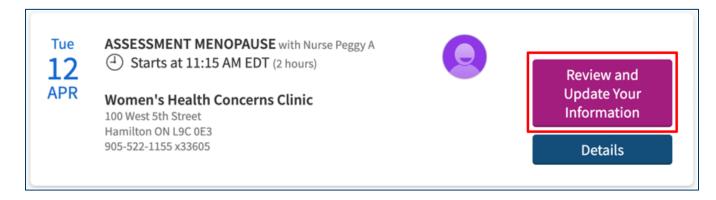

2. Navigate through each of the prompts to review and update your personal information. Once complete, select Next.

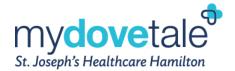

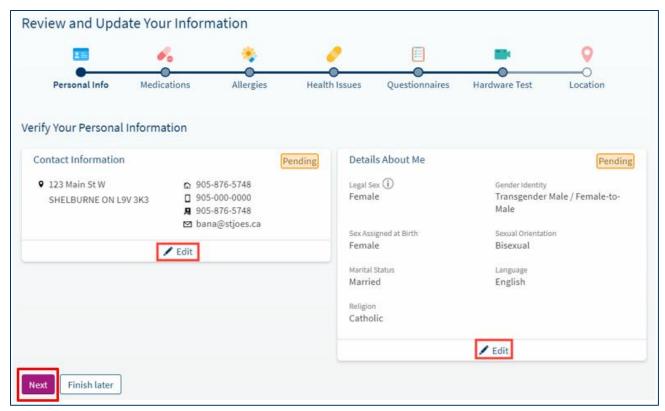

- 3. On the next page, navigate through each of the prompts to review and update your current medications.
- 4. If you are no longer taking a medication on the list, select **Remove**.

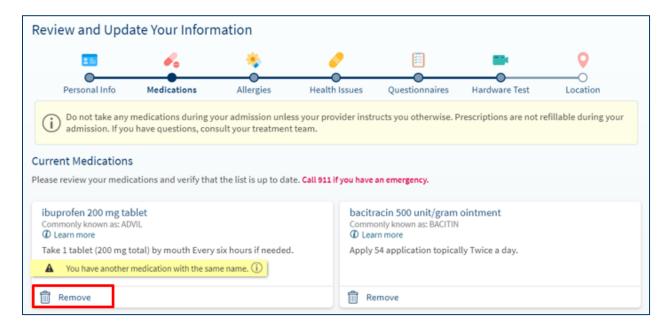

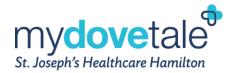

5. A pop-up window will display, where you can indicate the reason you are no longer taking the medication. This medication will be flagged to your Care Team for review. Once completed, select **Accept**.

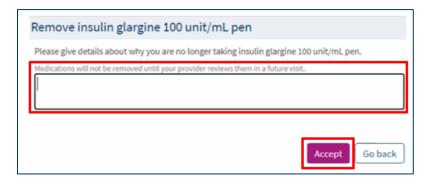

6. If you would like to report a new medication, select **Report a medication** at the bottom of the screen.

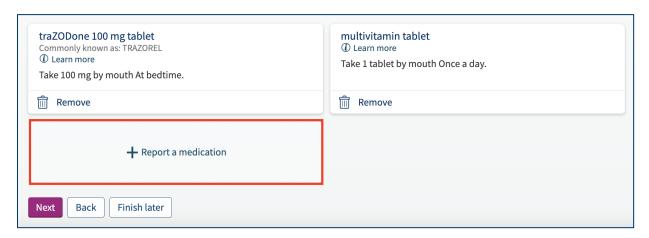

7. In the pop-up window, please search for the appropriate medication. Select the date you started taking the medication and any additional comments for your Care Team. Once complete, select **Accept**.

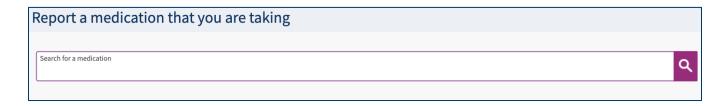

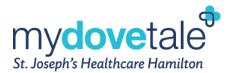

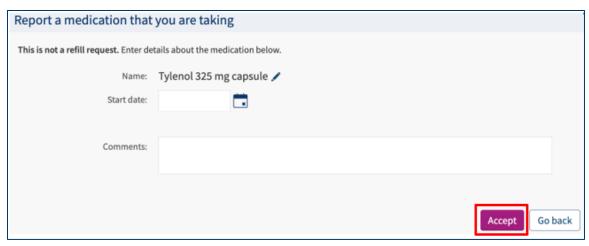

8. Once you have reviewed and updated your medications, select **Next** at the bottom of the screen.

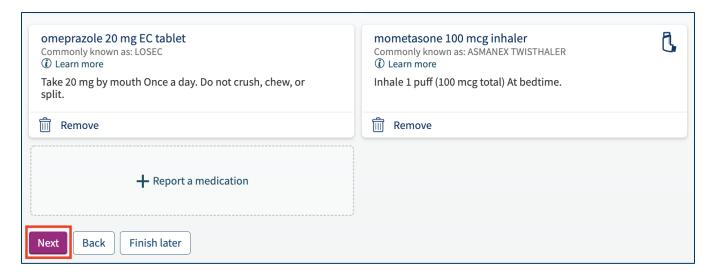

- 9. On the next page, navigate through each of the prompts to review and update your current allergies.
- 10. If an allergy is incorrect or no longer applicable, select Remove.

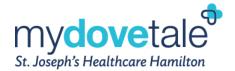

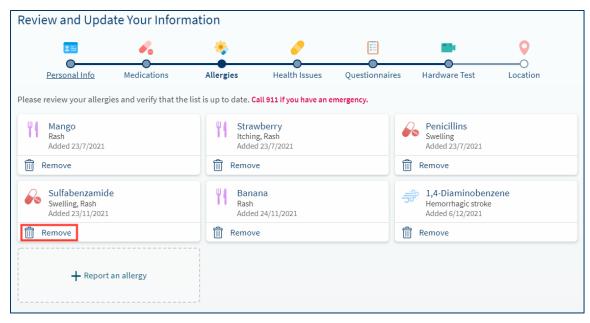

11. A pop-up window will appear, here you can indicate the reason this allergy no longer applies. Once complete, click **Accept**.

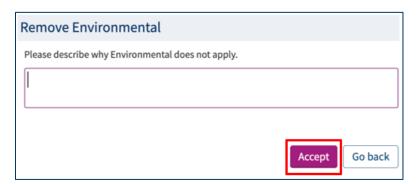

12. If you choose to add a new allergy, select Report an allergy.

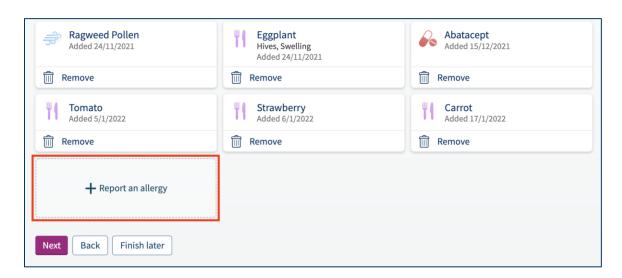

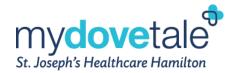

13. In the pop-up window, please search for the appropriate allergy. Select the appropriate allergic reactions to the allergen selected, when the allergy was identified, and any additional comments for your Care Team. Once complete, select **Accept**.

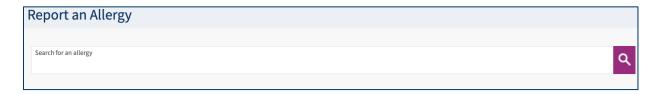

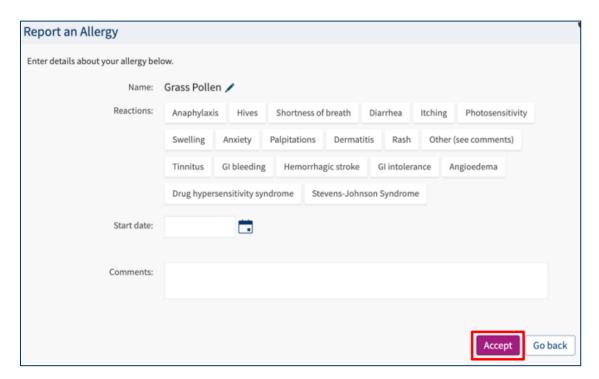

14. If you cannot find your allergy in the search options, select **Report your own allergy**. Enter the appropriate allergy, and select **Accept**.

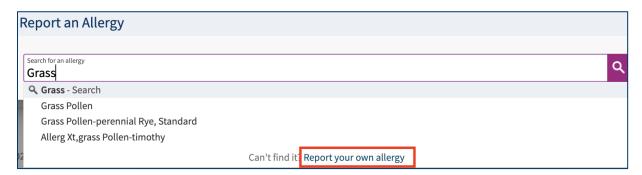

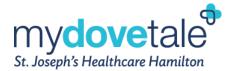

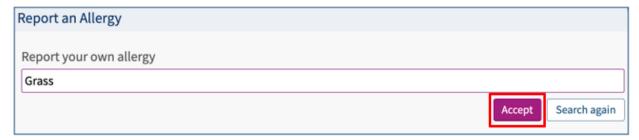

15. Select the appropriate allergic reactions to the allergen selected, when the allergy was identified, and any additional comments for your Care Team. Once complete, select **Accept**.

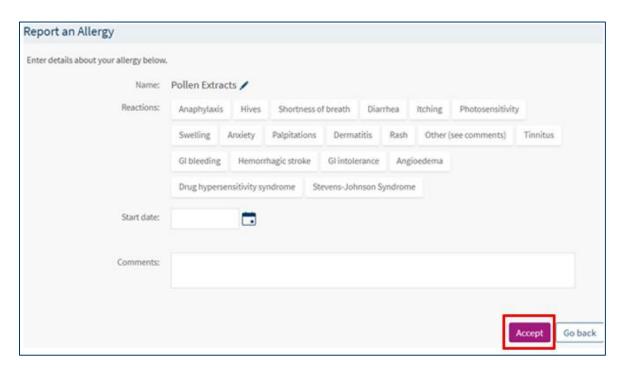

16. Once you have reviewed and updated your allergies, select **Next** at the bottom of the screen.

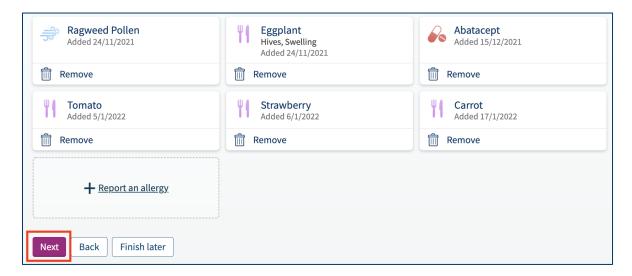

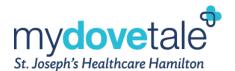

- 17. On the next page, navigate through each of the prompts to review and update your current health issues.
- 18. If a health issue is incorrect or no longer applicable, select Remove.

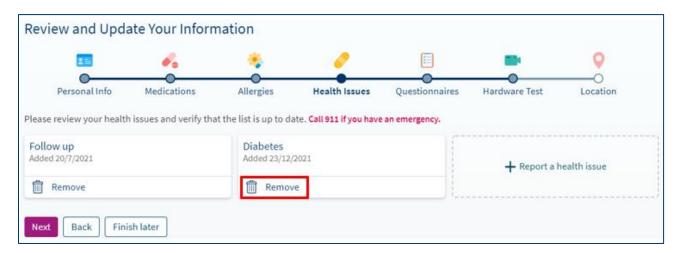

19. A pop-up window will display where you can indicate the reason the health issue no longer applies. Once complete, select **Accept.** 

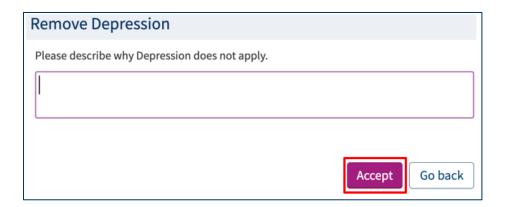

20. If you choose to add a new health issue, select Report a health issue.

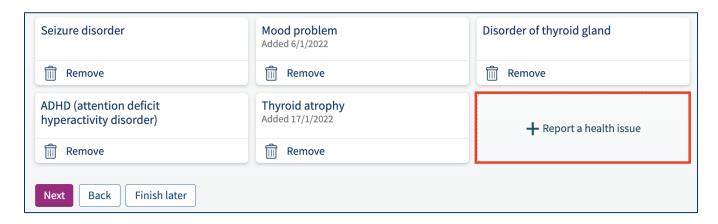

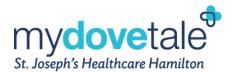

21. In the pop-up window, please search for the appropriate health issue. Select the start date of the reported health issue as well as any additional comments for your Care Team. Once complete, select **Accept**.

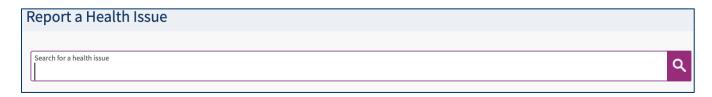

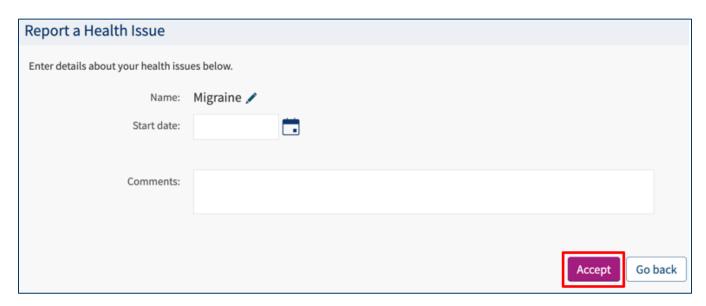

22. If you cannot find the health issue in the search options, select **Report your own health issue**. Enter the appropriate health issue, and select **Accept**.

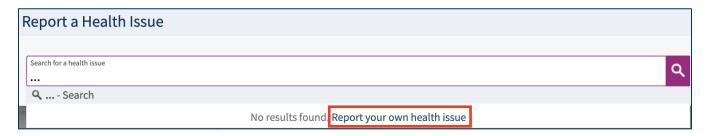

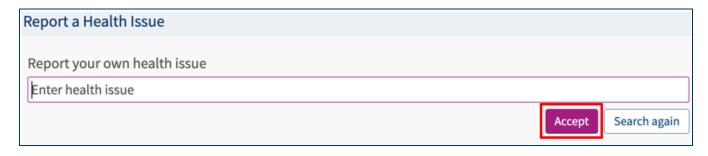

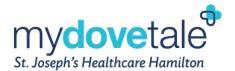

23. Select the start date of the reported health issue as well as any additional comments for your Care Team. Once complete, select **Accept**.

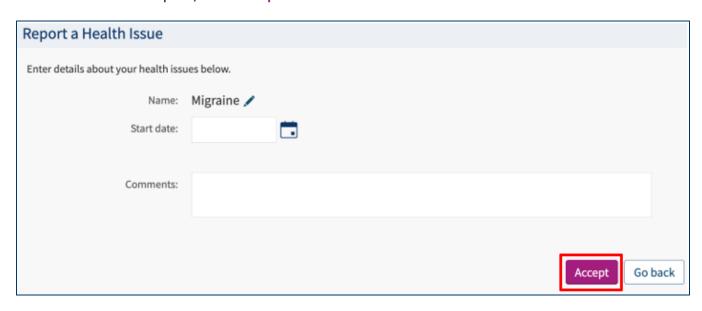

24. Once you have reviewed and updated your health issues, select Next at the bottom of the screen.

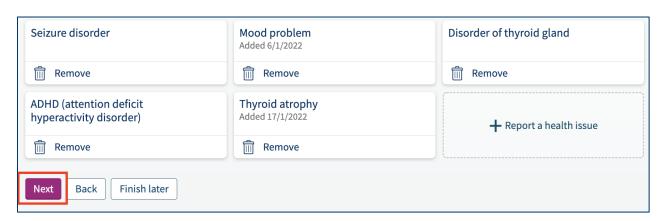

25. For any appointments that require a questionnaire to be completed prior to the scheduled appointment, the questionnaire will be included as part of the **Review and Update Your Information** section. Complete the questionnaire and select **Continue**.

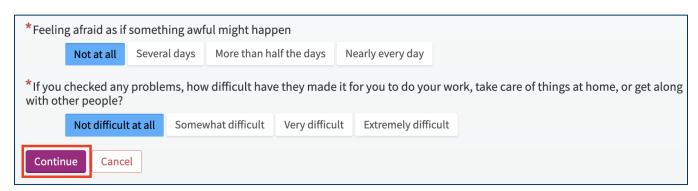

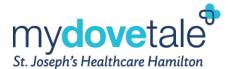

26. Please confirm your answers to the questionnaire. Once reviewed, select Submit.

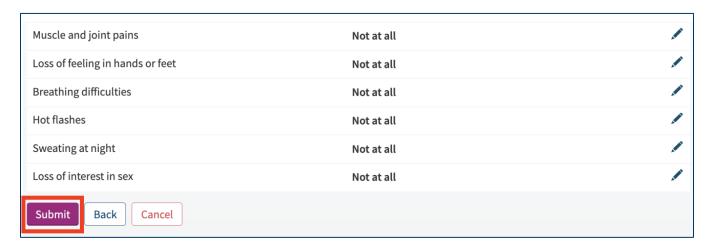

**NOTE:** If you are scheduled for a video visit appointment, there will be two additional tasks within the Review and Update Your Information section where you are to confirm your location and test your hardware to ensure it is functioning prior to your appointment.

27. On the next page, select **Test Hardware**.

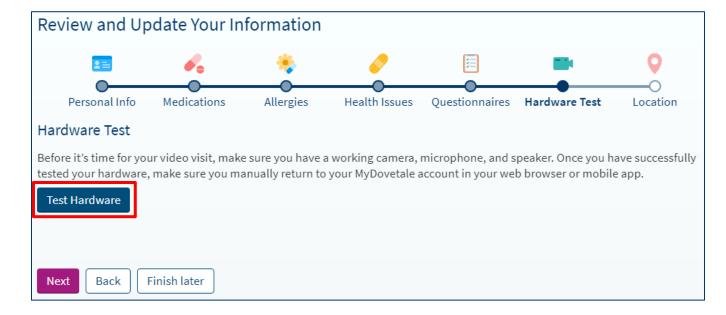

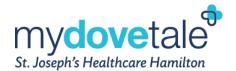

28. From a Computer: Zoom will open in your browser. Navigate through the prompts to test your hardware (camera, speakers, and microphone).

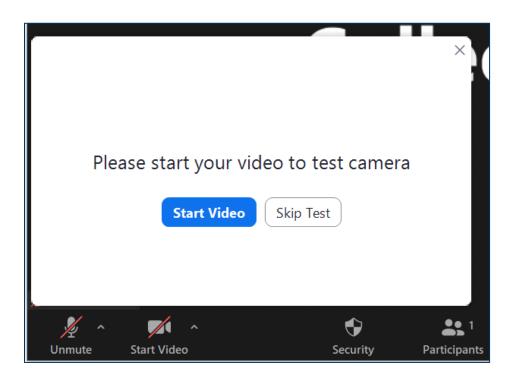

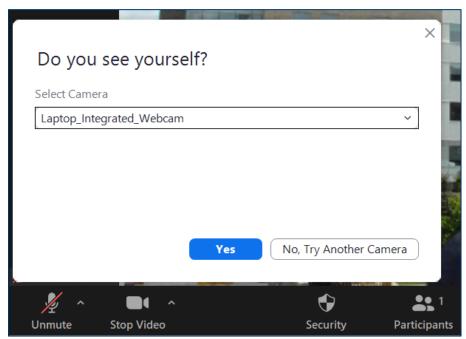

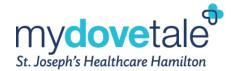

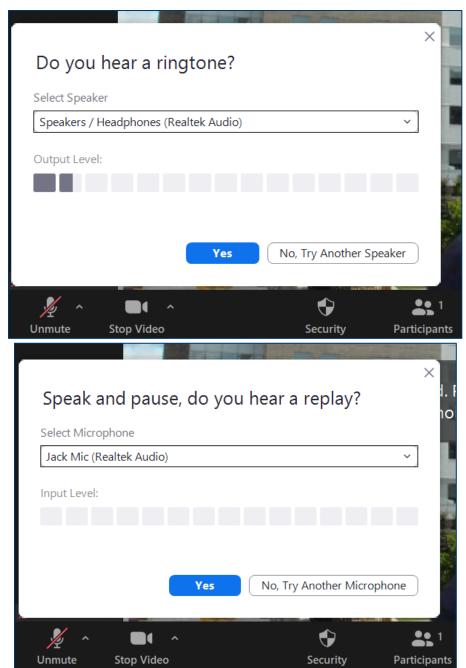

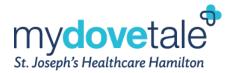

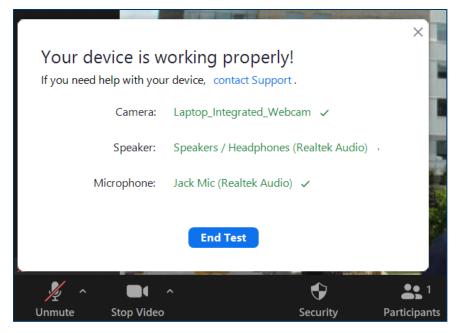

29. From a Mobile Device: Zoom will open in your browser or within the Zoom app itself (if already downloaded). Navigate through the prompts to test your hardware (camera, speakers, and microphone).

**NOTE:** If you are testing your hardware from a mobile device, you may see a message indicating that you have a popup blocker enabled on your phone. To successfully test your hardware, you will need to disable your popup blocker.

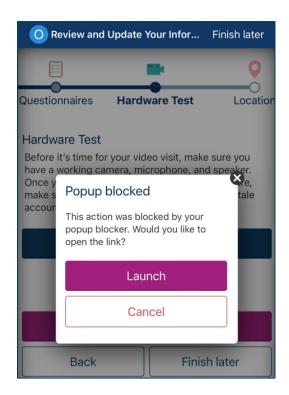

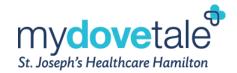

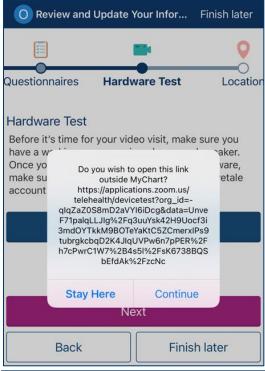

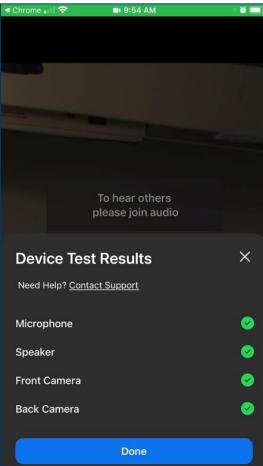

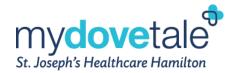

**NOTE:** Once you have completed the hardware testing, you will be brought back to the Zoom meeting browser/window. You will need to manually navigate back to the MyDovetale website (from a computer) or to the MyChart app (from a mobile device).

#### 30. Once complete, select Next.

#### From a Web Browser:

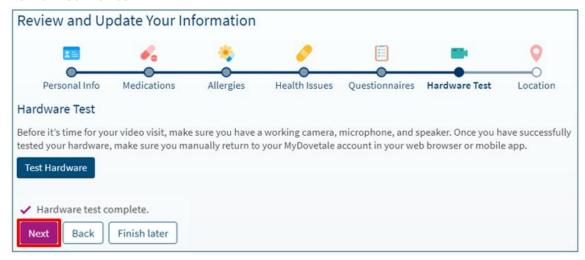

#### From the Mobile Application:

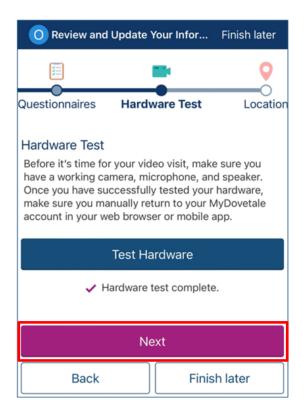

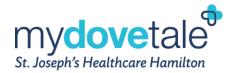

31. On the next page, navigate through the prompt to review and update your location. Now that all information has been reviewed and updated, select **Submit**.

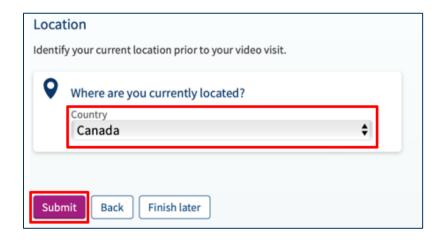

#### **Requesting an Appointment**

To request an appointment, navigate to Messages.

- A pop-up message window will appear on the screen. Read the information then select Medical Question.
- 2. Select Scheduling Question under What type of medical question?

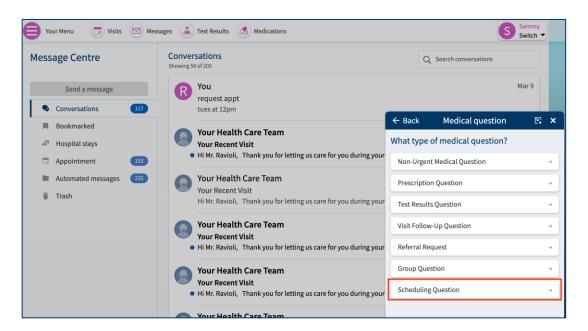

- 3. Enter the subject of your message (i.e. Appointment Request).
- 4. Enter a message and provide any additional details.
- 5. When you are finished, click Send.

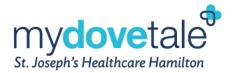

## **Viewing Your Health Information in MyDovetale**

#### **Viewing Your Test Results**

You can view test results 24 hours after they become available. You will receive a notification when new results are available in MyDovetale, if you have turned on your notifications via Communication Preferences.

Please note that the following test results are **NOT** released:

- Sensitive Results (all ages)
- Genetic and Pathology/Cytology and Microbiology Results
  - ONLY Microbiology Results for COVID testing are released

To view test results, go to Test Results

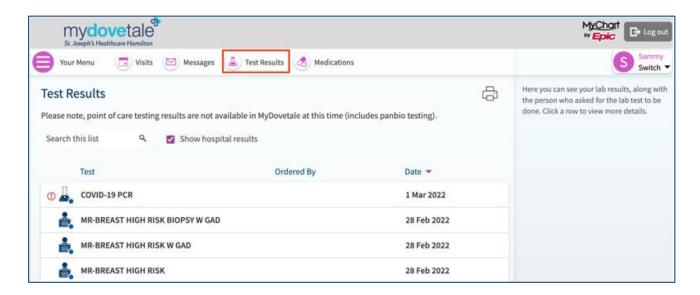

<u>NOTE:</u> You can filter the test results to show only external test results (results from outside of St. Joe's) by unchecking **Show Hospital Results**. Most of the external labs completed in Ontario will show results in MyDovetale, but not all.

Once you have selected a specific result to review, you can also review past results for the same type of test. To do so, navigate to the **Past Results** tab.

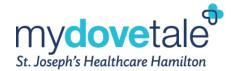

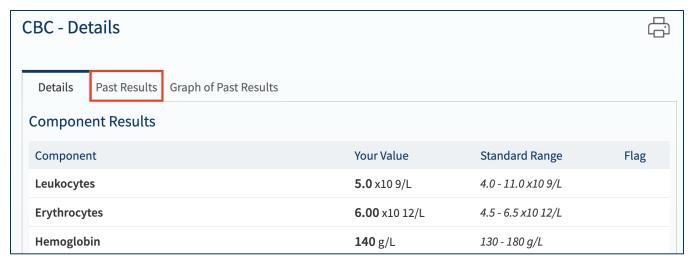

To track particular results over time, navigate to **Graph of Past Results** tab.

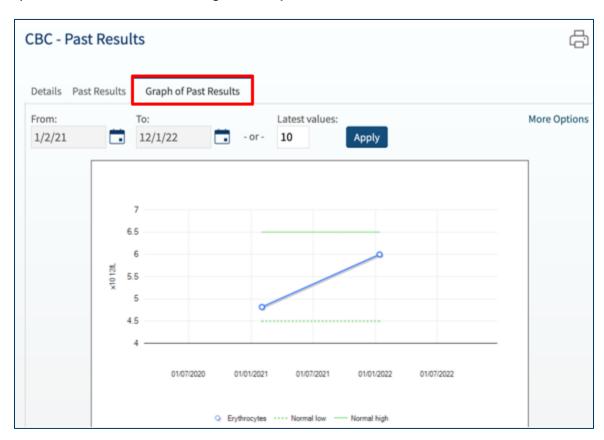

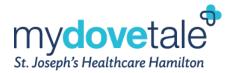

#### **Viewing Your Diagnostic Imaging Reports**

As of February 10, 2020, you will have access to your St. Joe's Diagnostic Imaging Results.

The following types of results will be available to you 24 hours after they have been finalized:

- Computerized tomography (CT)
- Fluoroscopy
- Interventional Radiology (IR)
- X-Ray
- Magnetic Resonance Imaging (MRI)
- Mammography
- Ultrasounds (US)
- Nuclear Medicine

**NOTE:** Please note you will be able to view the diagnostic report only, not the diagnostic images themselves.

We cannot guarantee that your physician has reviewed these results by the time they are made available through MyDovetale.

- If you wish to access a copy of your diagnostic images on a CD, please contact the St. Joe's Imaging Library at 905-522-1155 ext. 33606. Please note that these requests may be subject to fees.
- If you wish to access a copy of any diagnostic imaging reports from prior to February 10, 2020 or reports that cannot be found in MyDovetale, you will need to submit a formal <u>Request for Access to</u> <u>Personal Health Information</u>. Please note that these requests may be subject to fees.

#### **Printing Your Test Results**

To print your test results, select the printer icon in the top right corner of the Test Results page.

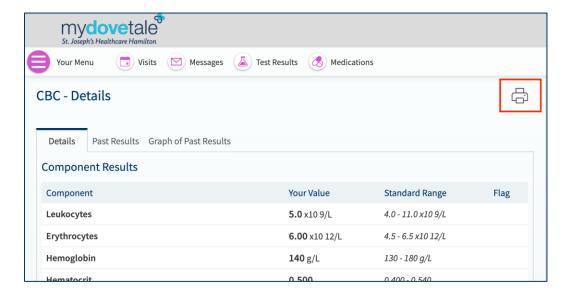

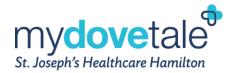

A printout window will open. Select Print this page to print the test results.

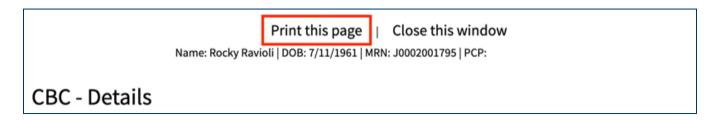

**NOTE:** You can only print results when logged onto a desktop or laptop. Results cannot be printed from a mobile device.

#### **Viewing Your Current Medications**

To view your current medications, navigate to **Medications** to see all of your current medications in one place. You can see details for each medication, including the prescribed dosage, instructions, and the physician who prescribed the medication. If there are medications missing please contact your Care Team.

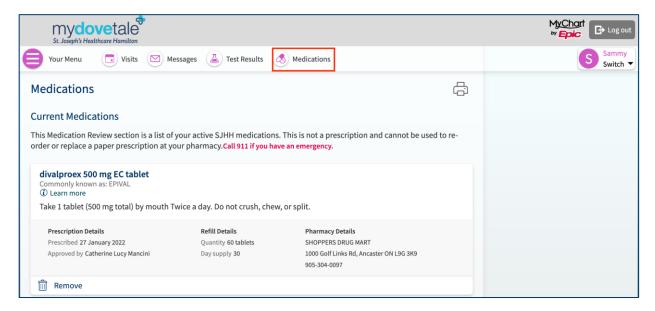

**NOTE:** The Medication section is a list of your active St. Joe's medications. This is **not** a prescription and cannot be used to re-order or replace a paper prescription at your pharmacy.

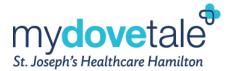

#### **Viewing Your Health Summary**

To get a summary of your medical record, go to Menu > Health Summary.

#### This summary includes:

- Current Health Issues
- Medications
- Allergies
- Immunizations

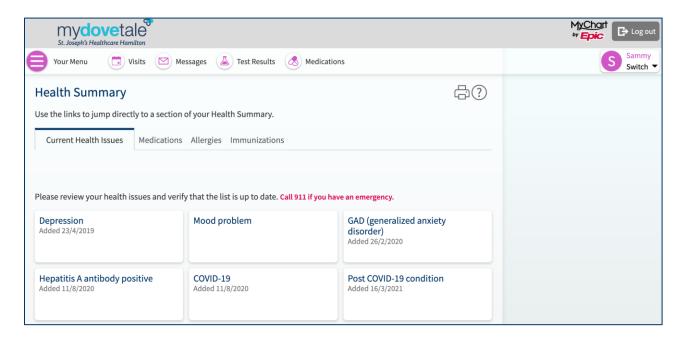

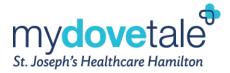

#### **Viewing Your Plan of Care**

Your Plan of Care can be found under **Menu > Plan of Care**. This plan displays your current health goals, any items on your 'To-Do' list, and a summary of your most recent test results. Along the right side of the page is also a list of your current medications, and the members of your Care Team.

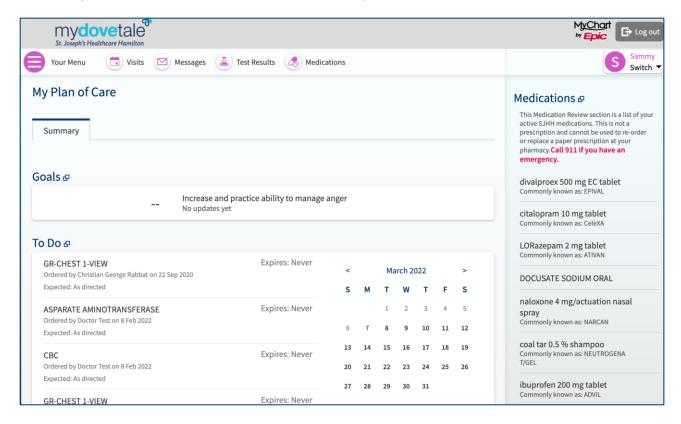

#### **Viewing and Completing Questionnaires**

Your St. Joe's Care Team can opt to make questionnaires available within MyDovetale so you can complete them online instead of filling out a form when you arrive for your appointment.

You are able to respond to questionnaires from the following three sections within MyDovetale:

1. Review and complete assigned questionnaires from Your Menu > Questionnaires.

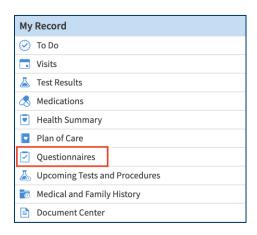

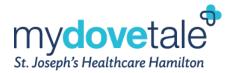

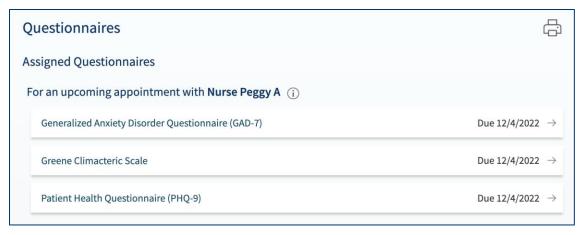

2. If a member of your Care Team wants you to complete a questionnaire prior to an upcoming appointment, navigate to **Visits**. Select the upcoming appointment and select **Details**. Select the questionnaire link(s) under **Prepare for Your Visit** to complete the questionnaire(s).

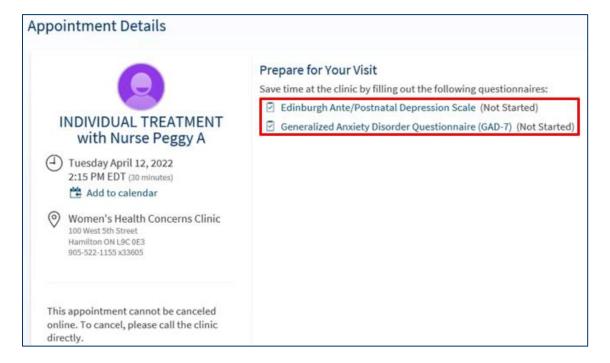

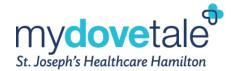

3. If a member of your Care Team sends you a MyDovetale message with an attached questionnaire, open it by navigating to Messages, then selecting the questionnaire link near the bottom of the message.

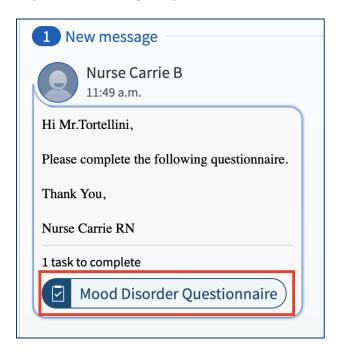

If you need to close a questionnaire before you finish it, click **Finish Later** to save your progress. You can return to the questionnaire to finish. Once completed, select **Submit**.

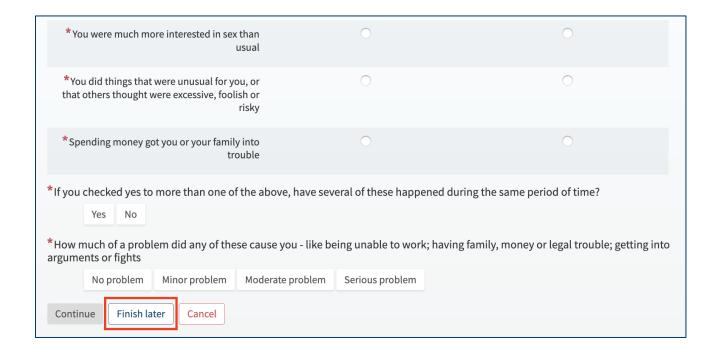

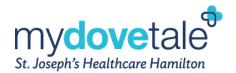

# Viewing Your Health Information From Other Organizations in MyDovetale

You can now see your health information from St. Joe's and a selection of data from other participating external organizations across the country at which you received care.

Through this feature, if you have an existing MyDovetale account and an existing MyChart account from another participating organization, you can link your accounts from a single login and easily jump between accounts. By linking accounts, you will be able to schedule visits, message your care team members, and review results, health information, and medications in one place, across organizations.

You will start seeing the 'Care Everywhere' symbol which will appear on all information coming from an external organization. You can hover their mouse over the symbol (from a web browser) or click on the Care Everywhere symbol (from the mobile application) to see which organization the information is coming from.

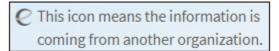

#### **Definitions:**

**Participating External Organizations** - Organizations throughout Canada that use Epic as their Health Information Software System and offer the Happy Together feature through their MyChart patient portal.

**MyChart** - The terms MyDovetale and MyChart are used interchangeably. MyDovetale is the MyChart patient portal rebranded specifically for St. Joe's.

Patients WITHOUT an active external MyChart account can see:

Allergies

Problem List

Medications

Patients WITH an active external MyChart account can see:

Allergies
Problem List
Medications
Test Results
Scheduling
Messaging

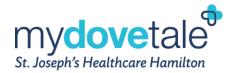

#### **Linking Accounts Through MyDovetale**

You are prompted to link your accounts the first time you log in to MyDovetale after being seen at another participating external organization. If you choose not to link your account at that time, you can go to **Sharing > Link My Accounts** to link the account at a later time.

You can use the **Discover tab** on the **Link My Accounts** page to see suggested organizations or search for them. Other organizations appear in the search results if they are considered a participating external organization.

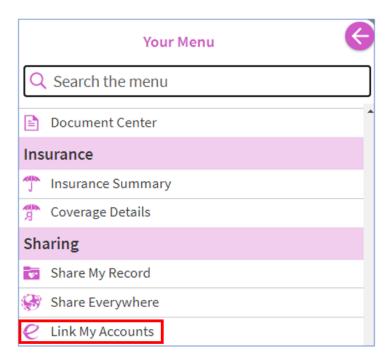

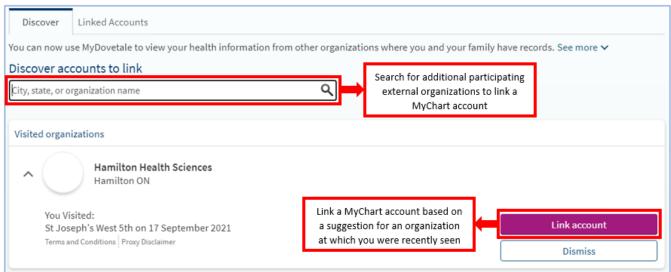

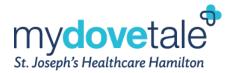

#### **Unlinking Accounts Through MyDovetale**

At any time, you can unlink any of your MyChart accounts. If you choose to ulink your account, you can go to **Sharing > Link My Accounts** and select the **Linked Accounts tab**.

You can select Unlink next to the organization for which they want to unlink their account from.

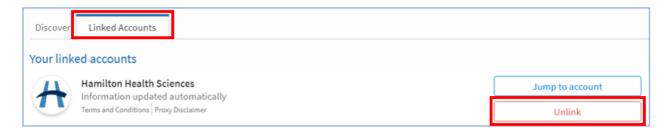

#### **New Notifications Available from Another Organization**

The red notification bubbles appear if you have a notification(s) available at an external organization. You can click the organization icon to jump into that external organization's MyChart, where you can view the notifications.

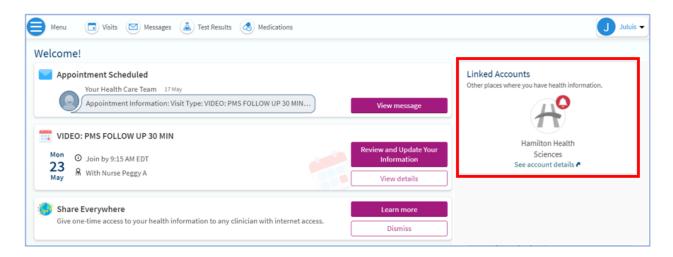

**NOTE:** Red notification bubbles appear only if you have an active MyChart account at the external organization.

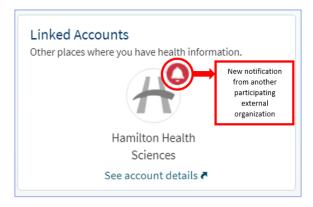

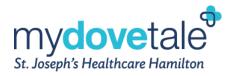

#### **Identifying Information From Another Organization**

The following symbol is known as the Care Everywhere symbol. This symbol appears on all information coming from a participating external organization. You can hover the mouse over the symbol (from a web browser) or click on the Care Everywhere symbol (from the mobile application) to see which organization the information is coming from.

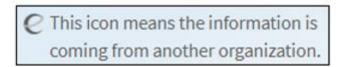

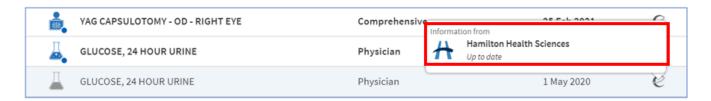

#### **Happy Together for Proxies**

You must have a proxy account at both St. Joe's and the participating external organization to see information for patients to whom you have proxy access from the external organization. If you are expecting to see a proxy account from the external organization, you must reach out to the external organization to establish a proxy relationship.

#### Viewing Allergies & Health Issues From St. Joe's & Other Organizations

The Allergies from both St. Joe's and other participating external organizations appear as a single list on the **Allergies page**.

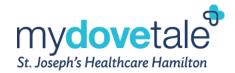

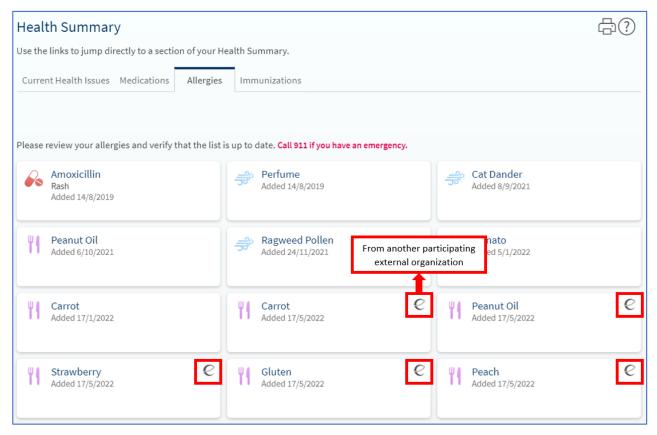

Health issues from both St. Joe's and other participating external organizations appear as a single list on the **Current Health Issues page**.

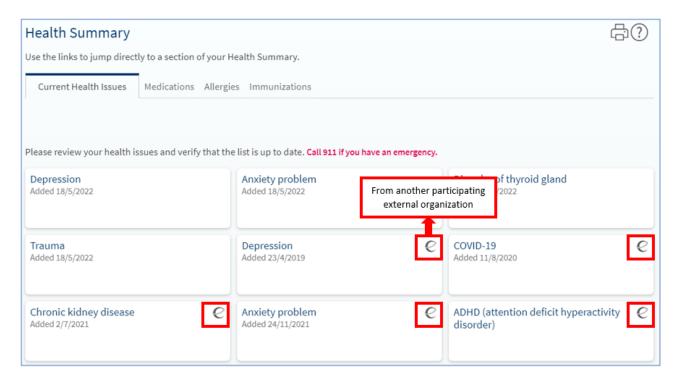

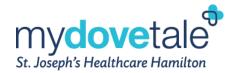

**NOTE:** If the external allergies or health issues matches your data in your St. Joe's health record, the information appears only once in MyDovetale.

#### Viewing Medications From St. Joe's & Other Organizations

Medications appear on the **Medications page** and are separated into tabs by organization.

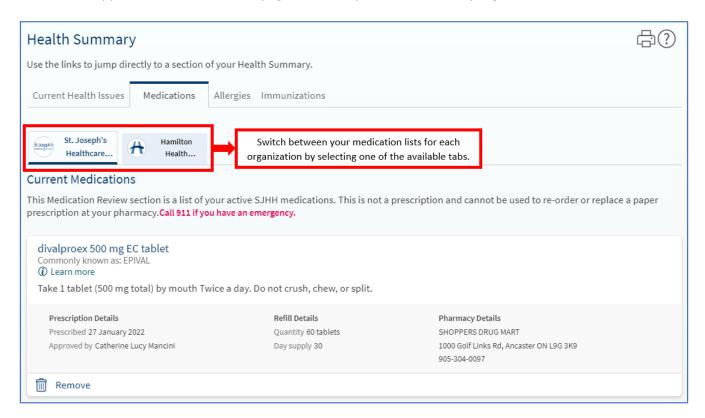

**NOTE:** Medications are not de-duplicated meaning all medications documented at St. Joe's and participating external organizations appear, regardless of similarity.

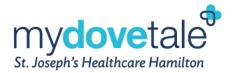

#### **Viewing Test Results From St. Joe's & Other Organizations**

Test results from both St. Joe's and participating external organizations appear as a single list on the **Test Results** page.

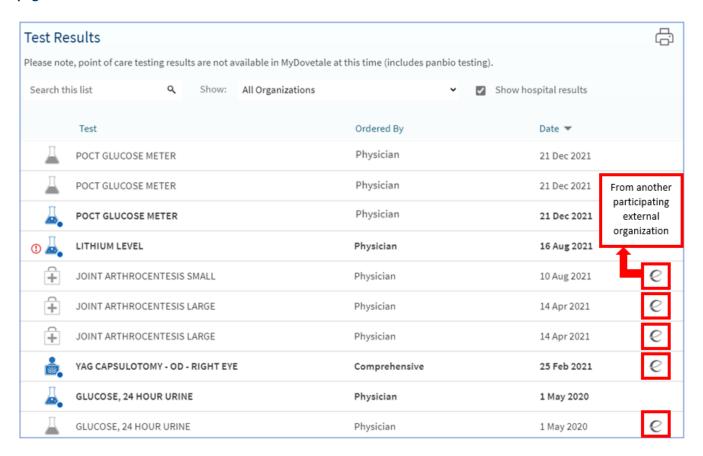

**NOTE:** Results from external organizations are only retrieved if the patient has an active MyChart account at the external organization.

Patients can also filter by organization to view all test results from only a specific organization, as desired.

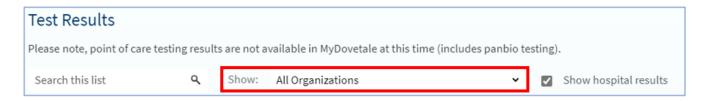

#### **Sending Messages & Scheduling Appointments With Another Organization**

Messages and appointments appear in a combined view only if you have an active MyChart account at the participating external organization.

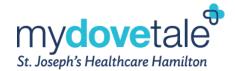

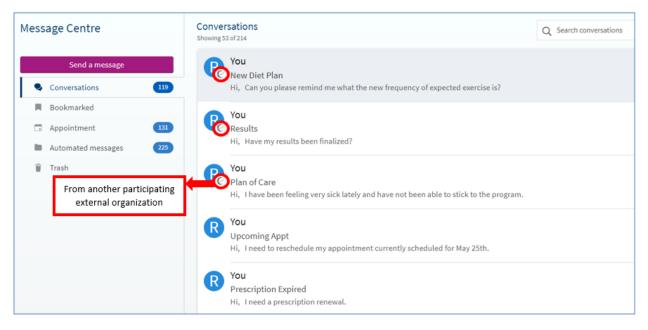

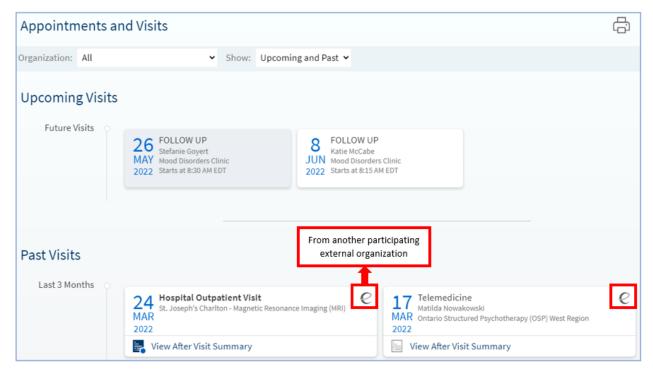

You can also filter by organization to view all appointments from only a specific organization, as desired.

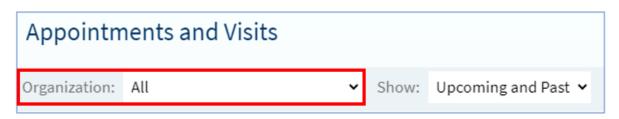

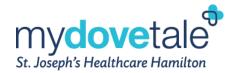

You can reply directly to an outside provider's message in the Messages activity by selecting the message from the provider and then clicking Reply. You can also initiate a message by going to Communication > Ask a Question.

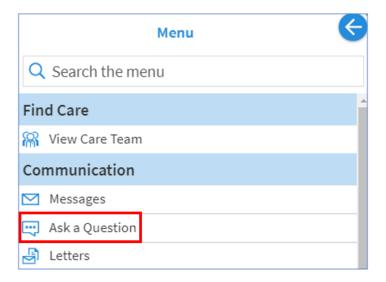

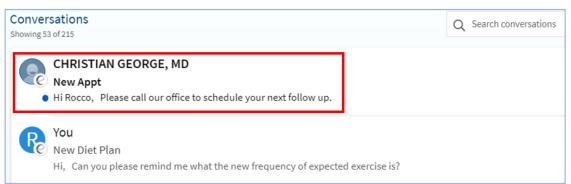

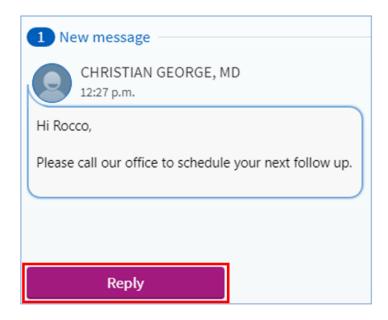

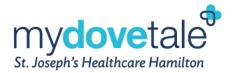

#### **Switching Between MyChart Accounts**

Once you have linked more than one account, you can easily switch between each of the accounts without having to log out, navigate to the other MyChart patient portal, and log in.

From a Web Browser: The patient can go to Sharing > Link My Accounts and select the Linked Accounts tab.

The patient would select **Jump to account** next to the organization name for which they want to navigate to the associated MyChart account.

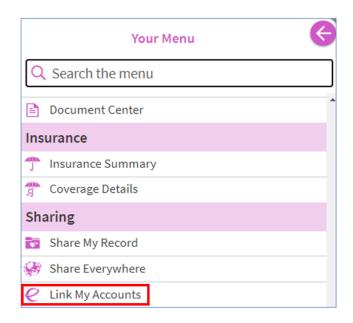

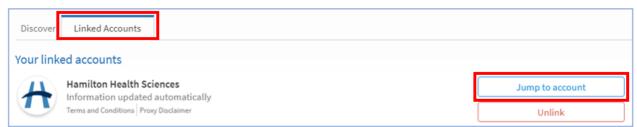

From the Mobile Application: Select your profile image, select Switch Organizations, and select Add Organization. Search for the appropriate organization; you can add as many organizations as needed.

When you select an organization, you will be taken to the login screen for that MyChart account; sign in as you normally would.

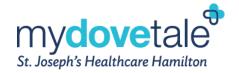

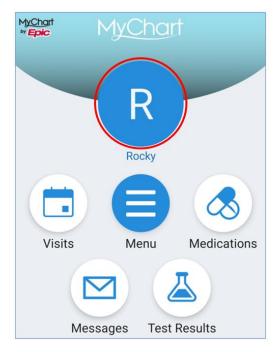

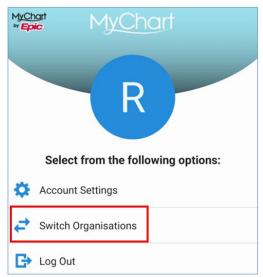

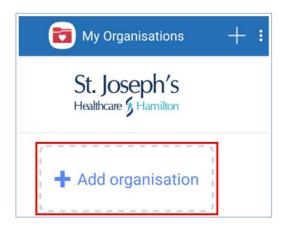

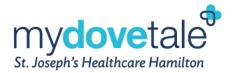

## **Conducting a Virtual Video Visit**

MyDovetale offers you the option to conduct an appointment with your Care Team virtually through the Zoom application. If you would like to conduct your visit virtually, ask your clinic if you are eligible to do so. If you would like to know more about our virtual care process, click <a href="here">here</a>.

You can conduct a video visit from a desktop computer or a mobile device. To participate in a video visit you must:

- Ensure you have an appropriate device and internet connection.
- Ensure you are able to log into MyDovetale and can see your scheduled video appointment.
- Ensure you have downloaded the latest version of the Zoom app on the device being used during the visit (phone or computer).
- Ensure your webcam is operational and in working order.
- Ensure your speakers are not muted and test them using an online video or song in advance.
- Check your microphone in your Control Panel and test the sound quality.
- Plug in your device in advance of the start of the video visit to ensure you do not lose power during your session.
- Close any unnecessary programs to improve the quality of the video conference.
- Prepare your space to have minimal sound disruptions, so that you can be heard and can hear your care team clearly.
- Prepare your space to have sufficient lighting, so that you can be seen clearly.

## **Providing Access to Your Health Information**

Proxy access is a method of permitting patients to authorize others to view their records in a secure way. Patients, or their legal representative may authorize access to their MyDovetale account to a designated individual such as another person, spouse, or family member. Legal guardians of minor patients (under 12 years of age) can also be linked to their child(ren)'s account. Regardless of the relationship of the designated and authorized individual, they are referred to as a "proxy". You can enable multiple proxies and each can be assigned a different level of access to your MyDovetale account based on your information sharing preferences and the individual's authority.

All proxies assigned to a minor patient's account will expire when the patient turns 12 years old. Should the patient so wish, they can reassign the previous proxy access to their MyDovetale account.

#### **Granting Proxy Access to Your MyDovetale Account Online**

You can grant proxy access to your MyDovetale account directly from the MyDovetale website or mobile application. You must be 16 years of age or older to have the ability to invite a proxy.

1. Navigate to Your Menu > Sharing > Sharing Hub.

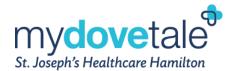

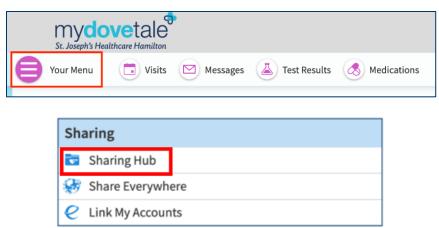

2. Under 'Sharing Hub', select Give friends and family access.

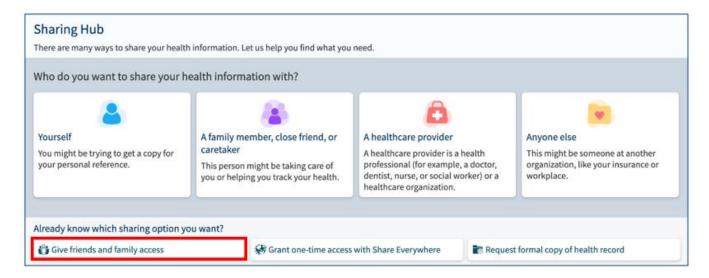

 Under 'Friends and Family Access', you can view who has already has been granted proxy access to your record (if applicable), and anyone whose records you have been granted proxy access to. Select Invite someone.

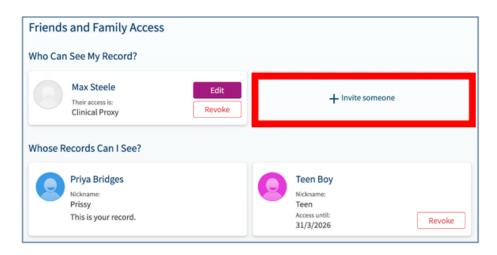

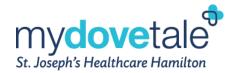

4. Under 'Invite Someone to Have Access to Your Record', fill out the required information to complete the proxy invitation. Select which type of access you would like to grant to your desired contact - refer to the descriptions available as shown below.

**NOTE:** By completing this form, you are consenting to your personal health information being shared with the designated proxy to which you are sending an invitation to.

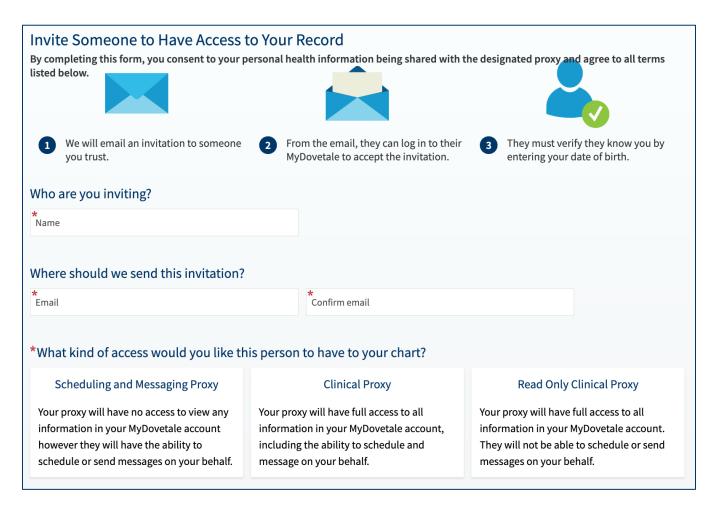

5. Review and accept the **Terms and Conditions** of 'MyDovetale Proxy Authorization'. Once complete, select **Send invite**.

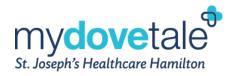

## MyDovetale Proxy Authorization St. Joe's patients, with an active MyDovetale account, have the option to assign a "proxy." A proxy is someone else who you have authorized to have access to your MyDovetale account Capable patients, age 16 and older, are empowered with the ability to identify proxies as they see fit and can even assign proxies by accessing the 'Share my Record' feature through their MyDovetale account. The 'Share my Record' feature includes a form which will allow you to email your chosen proxy a request to link their active MyDovetale account to your own. . By completing the form within your account, you understand that you are granting this individual with "Proxy Access" to your MyDovetale patient portal. You consent to your personal health information being shared with the designated Proxy. You understand that the proxy individual may be exposed to MyDovetale messages and scheduling information and, based on the level of access granted, they may act on your behalf. You are responsible for managing access of your identified proxies, including termination of their access. Proxy access may be easily revoked at any time by navigating to Your Menu > Share My Record > Share With People (Family and friends access) > Revoke from within MyDovetale, or by contacting mydovetale@stjoes.ca • St. Joseph's Healthcare Hamilton is not liable for the actions taken by your proxy.e Automatic Proxy Removal for Minor Patients Your proxy's access will automatically be revoked on the date of your 12th birthday, at which time you will be able to reinstate or designate proxies as you see fit. This will occur again on the date of your 16th birthday. If you or your proxy require additional information or assistance with your accounts, please contact our MyDovetale Support team at mydovetale@stjoes.ca. I agree to the terms and conditions Send invite

6. Once the proxy invitation has been sent to your desired contact, the individual will receive an invitation via email, and will be asked to confirm **your** date of birth. Please note that if the proxy already has a MyDovetale account, they can sign in immediately to view their proxy access. If the Proxy does not already have MyDovetale account, they will need to request account activation. Please refer to the 'Request to Register Yourself Online' sub-section within the 'Signing-up for a MyDovetale Account' section in this guide for instructions on activating a MyDovetale account.

**NOTE:** The proxy gets 5 attempts to enter your correct date of birth before the link is inactivated. The link in the email is active for 14 days.

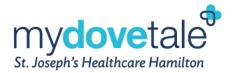

## **Granting Proxy Access to Your MyDovetale Account Through Health Information Management**

Another method for granting proxy accesss to your MyDovetale account is by contacting the Health Information Management Department directly.

To enable proxy access via MyDovetale, the patient or their legal representative must contact the Health Information Management Department by email or phone. HIM staff will assess your request and assist as appropriate.

Contact HIM: 905-522-115 ext. 33415 or mydovetale@stjoes.ca

#### **Viewing a Proxy Account**

If you have been granted proxy access to another patient, you will be able to toggle between your personal MyDovetale account and those you have been granted proxy access to by clicking on the various profiles beside the Log Out button. The screenshot below shows an example of a proxy view in a web browser.

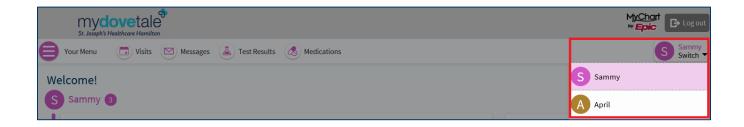

#### Revoking a Proxy's Access to Your MyDovetale Account

Should you wish to revoke proxy access from an individual, you can do so through your MyDovetale account. This can be done by navigating to **Your Menu > Share My Record > Share With People (Family and friends access) > Revoke**, or by contacting the Health Information Management Department.

**NOTE:** You are responsible for managing access of identified proxies, including termination of access for proxies (when applicable).

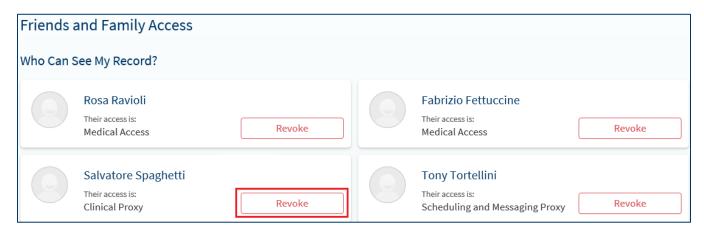

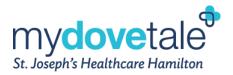

#### **Requesting Access to Your Personal Health Information**

If you would like to request access to your full health record, you will need to submit a formal Request for Access to Personal Health Information.

To do this, contact the Health Information Management Department at St. Joe's (<u>click here</u>). You can also contact the Health Information Management Department at 905-522-1155 ext. 33415 or <u>relinfo@stjoes.ca</u>. You will have the option to receive your documents one of three ways:

- 1. Receive paper copies of your original documents
- 2. Receive your documents online through secure email
- 3. Receive your documents via MyDovetale

Please note that all requests are subject to a processing fee and additional fees for copying, retrieving, and special handling where applicable. You will receive a letter informing you of any expected fees for processing your request. Once payment has been received, your request will be completed. You can find a copy of **Fee Schedule** here.

#### Viewing the Requested Information through MyDovetale

To view the requested health information in MyDovetale, navigate to Menu > Document Center

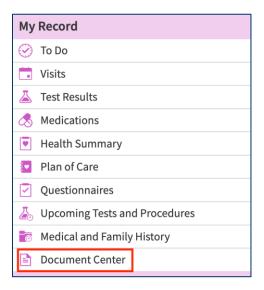

In the **Document Center** you will see the records that you have requested, the date they were requested, and the date they will expire. Your released records will be available to download for 30 days after the date of release.

To download the documents, select **DOWNLOAD**.

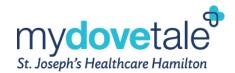

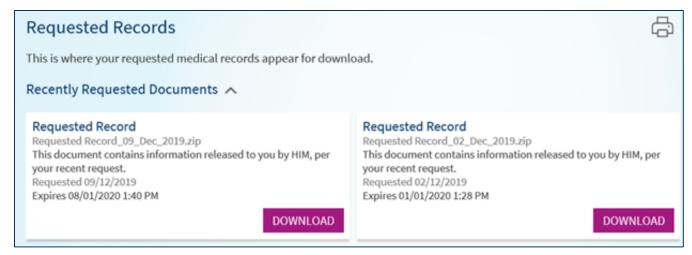

#### **Health Records on iPhone**

St. Joe's is pleased to be among the first healthcare organizations in Canada to offer **Health Records on iPhone**, which brings together hospitals, clinics and the existing Apple Health app to make it easy for patients to see their available medical data from multiple providers whenever they choose.

Health Records on iPhone is only available to St. Joe's patients who are currently enrolled in a clinic that is using **MyDovetale**.

These patients can collect their health data through this feature by:

- Accessing Health Records on iPhone from within the Health app
- Selecting 'St. Joseph's Healthcare Hamilton' to download their health records
- Authenticating with their MyDovetale username and password to access health data

**NOTE:** While Health Records on iPhone security features have been reviewed by St. Joe's, the feature is a separate platform from the hospital's digital medical records platform, MyDovetale. As such, patients who elect to use Health Records on iPhone do so at their own risk.

To learn more, see these **Frequently Asked Questions (FAQs)**.

### MyDovetale Support Contact

Please contact your clinic or the MyDovetale Support Team at <a href="mydovetale@stjoes.ca">mydovetale@stjoes.ca</a> if you have any questions or feedback related to MyDovetale.

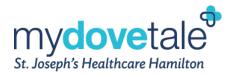

## **Frequently Asked Questions (FAQs)**

#### When will other St. Joseph's outpatient clinics and inpatient units use MyDovetale?

St. Joe's is continuing to implement MyDovetale to additional outpatient clinics where appropriate. There is no identified timeline for when MyDovetale will be available to inpatient units.

#### Can I view medical notes written by my St. Joe's Care Team?

At this time, you cannot see clinical notes written by your St. Joe's Care Team within MyDovetale. To access this information or to request a copy of your legal medical record, contact the Health Information Management team at St. Joe's (click here).

#### Is my private health information secure on MyDovetale?

Yes. MyDovetale is a secure online solution, meaning your private health information is safe and protected. Remember to always use trusted devices when viewing your MyDovetale information.

We realize that making your health information digitally available can bring up new concerns regarding privacy. St. Joseph's recommends that patients review and follow the below strategies to ensure that their health information is protected in MyDovetale:

- Access to information is controlled with each person having a unique username and password. Patients
  will always set their own passwords. MyDovetale encrypts your session using the latest encryption
  technology.
- By agreeing to the terms and conditions when you sign into MyDovetale, you also agree to secure your health information.
- You can secure information on your end by always using trusted devices when viewing your
   MyDovetale information. Always use a device that has the latest operating system and security patches installed and if applicable has antivirus software that has recent updates installed.
- Do not share your username and password with anyone.
- The application will automatically log you out if the screen remains idle for 10 minutes or more. It is strongly recommended that you log out of your MyDovetale session if you need to leave your computer for a short period of time.
- When you are finished using MyDovetale, to ensure the application is not active with your private health information, always log out (rather than just closing your browser).
- Please ensure proxy access is up to date; should you decide that you would like to take away proxy
  access from your family member or loved one, you can do this through your MyDovetale account.

If you have concerns or believe there has been a privacy breach, please connect with the Privacy Office by emailing <a href="mailto:privacy@stjoes.ca">privacy@stjoes.ca</a>.

What happens to the information in my MyDovetale account and how long is it kept for? Does information (like messages between my care providers and I) become part of my legal medical record?

All information in MyDovetale is part of your patient chart and may become part of the legal medical record, excluding secure messaging. Messages are intended for non-clinical communication; however if messages are

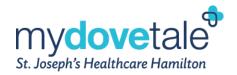

clinical in nature, the care provider will make a note of the discussion which will then become part of the legal medical record.

Retention periods for any information accessible or entered into your MyDovetale portal will follow hospital information system retention guidelines and will be kept for a minimum of 10 years.

Please note that access to your MyDovetale account may be taken away at the discretion of your St. Joseph's Care Team and that all information will still remain part of your health record.

#### If I am using a computer, what Internet browser should I use?

MyDovetale works best with Google Chrome, Mozilla Firefox, or Microsoft Edge. The MyDovetale mobile app works best on Android OS 7.0 and higher, and iOS 14.0 and higher.

#### When can I see my information in MyDovetale?

MyDovetale provides you with real time access to the most up-to-date information in Dovetale, with the exception of lab tests. Test results may be delayed for 7 days or longer if your St. Joe's Care Team feels a face-to-face explanation is more appropriate. Some test results may not be released within MyDovetale. If you are expecting a certain test result and do not see it in MyDovetale, please contact your St. Joe's Care Team.

#### Some of MyDovetale health information is not correct, what should I do?

MyDovetale provides you with the most up-to-date information available in Dovetale. If you would like to initiate a request for correction to personal health record, please submit the chart correction request form found here.

#### What happens if my instant activation link does not work?

Your instant activation link will expire after 24 hours and will no longer be valid after the first use. To obtain your activation code (valid for 14 days) contact <a href="mayloretale@stjoes.ca">mydovetale@stjoes.ca</a> or the Health Information Management Department. You may also resubmit your request by completing one of our self-registration forms found on the <a href="https://www.MyDovetale.ca">www.MyDovetale.ca</a> homepage.

#### How do I manage my account?

You may manage your username, password, and notifications you receive via email and text, as well as the proxies who have access to your health information, via MyDovetale. Edits to personal information will be reviewed by the Health Information Management Department prior to updating the hospital database. You may be contacted by phone to verify these details.